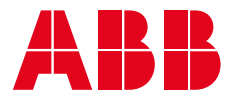

2CKA001473B9726 │ 15.02.2019

# **Manuel du produit ABB-Free @ Home ®** SAP/S. 3

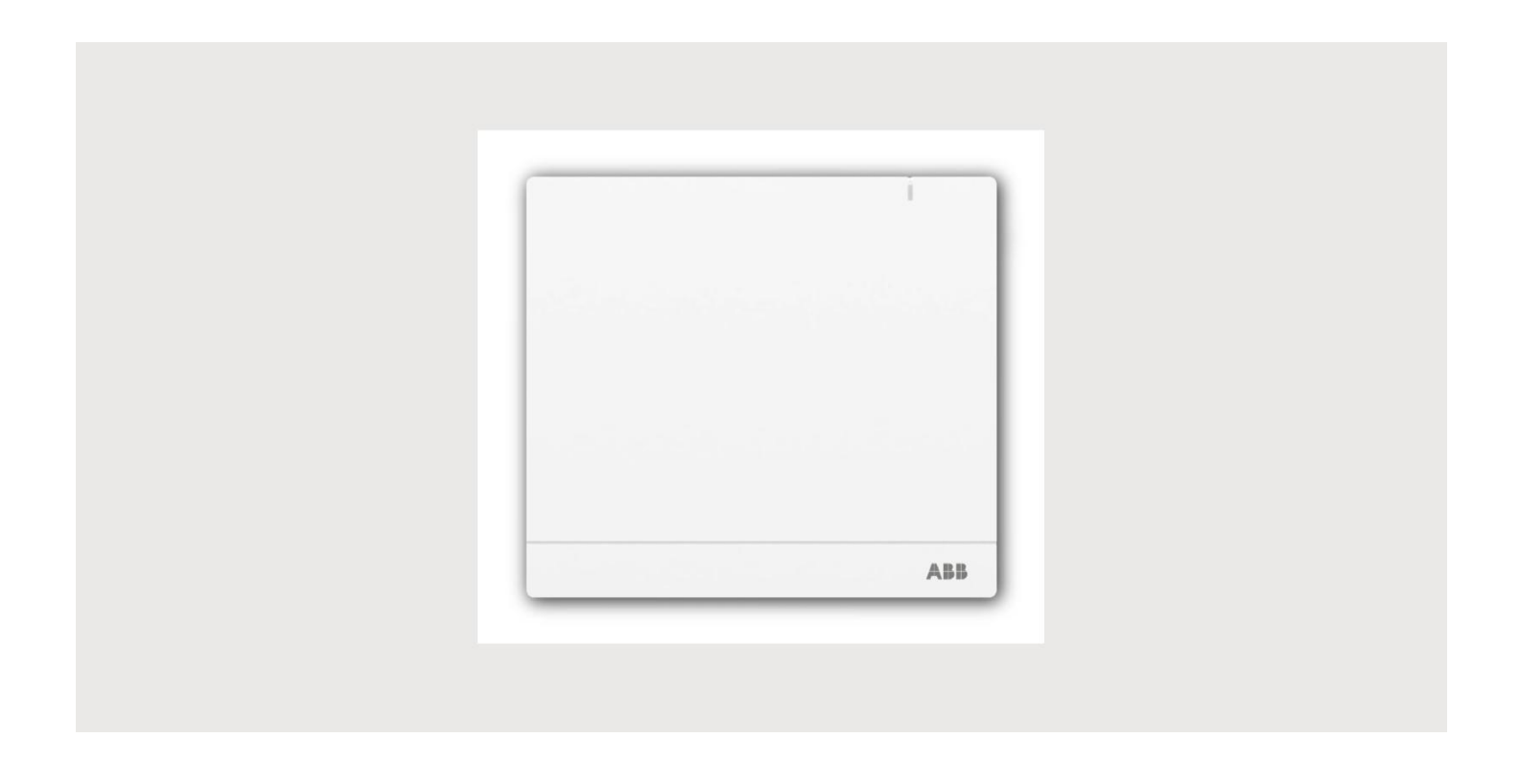

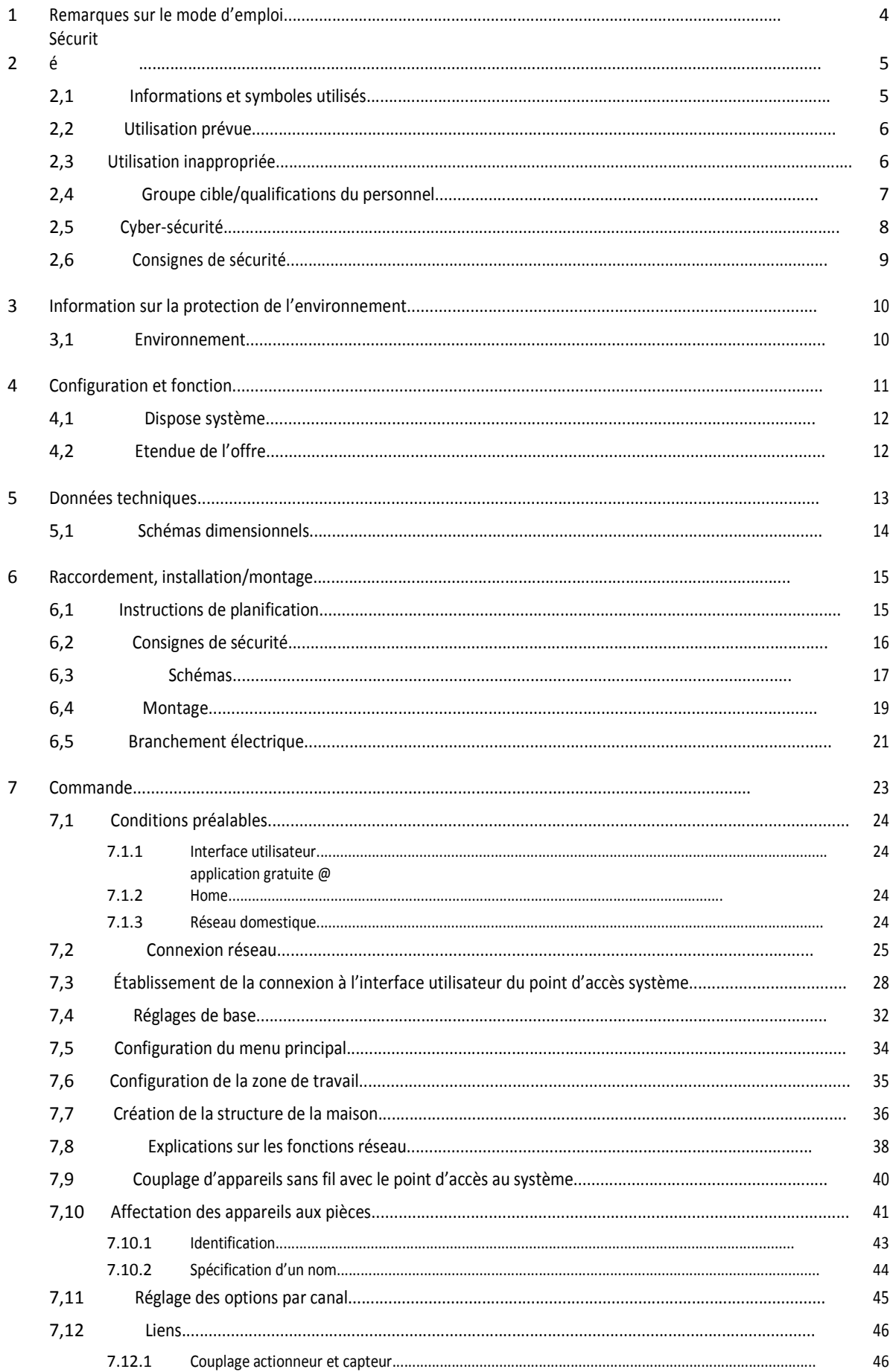

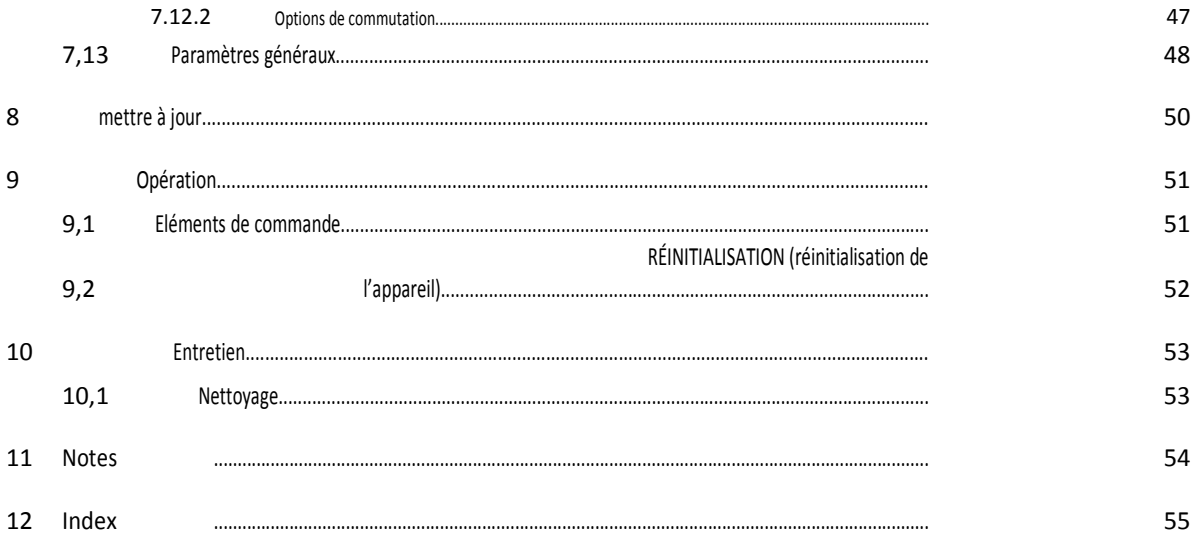

# 1 Remarques sur le mode d'emploi

Veuillez lire attentivement ce manuel et observer les informations qu'il contient. Cela vous aidera à prévenir les blessures et les dommages à la propriété, et assurer un fonctionnement fiable et une longue durée de vie pour l'appareil.

Veuillez conserver ce manuel dans un endroit sûr.

Si vous passez l'appareil, transmettez également ce manuel avec lui.

ABB décline toute responsabilité en cas de non-respect des instructions de ce manuel.

Si vous avez besoin d'informations supplémentaires ou si vous avez des questions sur l'appareil, veuillez contacter ABB ou visitez notre site Internet à l'emplacement:

www.BUSCH-JAEGER.com

# 2 Sécurité

L'appareil a été construit selon les dernières réglementations en vigueur régissant la technologie et est fiable sur le plan opérationnel. Il a été testé et a quitté l'usine dans un État techniquement sûr et fiable. Cependant, les dangers résiduels demeurent. Lisez et respectez les consignes de sécurité pour éviter les dangers de ce type.

ABB décline toute responsabilité en cas de non-respect des consignes de sécurité.

### **2,1 Informations et symboles utilisés**

Les instructions suivantes indiquent les dangers particuliers impliqués dans l'utilisation de l'appareil ou fournissent des instructions pratiques:

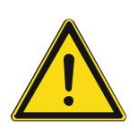

### **Danger**

Risque de décès/dommages graves à la santé

Le symbole d'avertissement respectif en relation avec le mot «DANGER» indique un danger imminent menaçant qui entraîne la mort ou des blessures graves (irréversibles).

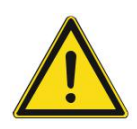

### **Avertissement**

Dommages graves à la santé

– Le symbole d'avertissement respectif en liaison avec le mot «AVERTISSEMENT» indique un danger menaçant qui peut entraîner la mort ou des blessures graves (irréversibles).

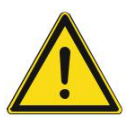

### **Attention**

Dommages à la santé

Le symbole d'avertissement respectif en liaison avec le mot de signal "attention" indique un danger qui peut entraîner des blessures mineures (réversibles).

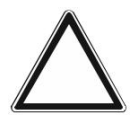

### **Attention**

Dommages matériels

– Ce symbole en liaison avec le mot de signal «attention» indique une susceptible de causer des dommages au produit lui-même ou à des objets dans son environnement.

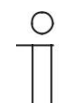

### **NOTE**

Ce symbole en relation avec le mot «note» indique des conseils utiles et des recommandations pour la manipulation efficace du produit.

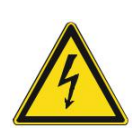

Ce symbole signale la tension électrique.

### **2,2 Utilisation prévue**

Le point d'accès système 2,0 est un dispositif de commande et de mise en service centralisé. Il relie les participants gratuits @ Home avec smartphone, tablette ou ordinateur. Il est utilisé pour identifier et configurer les périphériques lors de l'installation. De plus, l'appareil exécute des programmes de temps et d'Astro et sert d'intermédiaire pour commuter des fonctions à l'aide de l'application gratuite @ Home. Un seul point d'accès système peut être actif sur un réseau à tout moment.

L'appareil est conçu pour les éléments suivants:

- Fonctionnement selon les données techniques et les types de charges
- énumérés installation dans des pièces intérieures sèches
- Utilisation avec l'option de connexion disponible sur l'appareil

L'utilisation prévue inclut également le respect de toutes les spécifications de ce manuel.

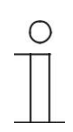

### **Note**

Observez également les détails sur la cybersécurité, voir le chapitre 2,5 «Cybersécurité» à la page 8.

### **2,3 Utilisation inappropriée**

Chaque utilisation non répertoriée au chapitre 2,2 «utilisation prévue» à la page 6 est réputée inappropriée et peut entraîner des blessures corporelles et des dommages matériels.

ABB n'est pas responsable des dommages causés par une utilisation jugée contraire à l'utilisation prévue de l'appareil. Le risque associé est supporté exclusivement par l'utilisateur/exploitant.

L'appareil n'est pas conçu pour les éléments suivants:

- Modifications structurelles non autorisées
- Réparations
- Utilisation en extérieur
- L'utilisation dans les salles de bains
- Insert avec un coupleur de bus supplémentaire

### **2,4 Groupe cible/qualifications du personnel**

L'installation, la mise en service et l'entretien de l'appareil ne doivent être effectués que par des installateurs électriques formés et dûment qualifiés.

L'installateur électrique doit avoir lu et compris le manuel et suivre les instructions fournies.

L'installateur électrique doit adhérer aux réglementations nationales en vigueur dans son pays régissant l'installation, l'essai fonctionnel, la réparation et l'entretien des produits électriques. L'installateur électrique doit connaître et appliquer correctement les "cinq règles de sécurité" (DIN VDE 0105, EN 50110):

- 1. Débrancher
- 2. Sécuriser contre l'être re-connecté
- 3. S'assurer qu'il n'y a pas de tension
- 4. Connexion à la terre et court-circuit
- 5. Couvrir ou barricade des pièces vivantes adjacentes

### **2,5 Cyber-sécurité**

L'industrie fait face à l'intensification des risques de cybersécurité. Afin d'accroître la stabilité, la sécurité et la robustesse de ses solutions, ABB a formellement établi des tests de robustesse en matière de cybersécurité dans le cadre du processus de développement de produits.

En outre, les mesures suivantes sont des prérequis pour le fonctionnement sûr de votre système @ Home gratuit.

#### **Prévention de l'accès aux différents médias**

L'isolement attentif du système contre l'accès non autorisé est la base de chaque concept protecteur. Dans le cas d'un système @ Home gratuit, seules les personnes autorisées peuvent avoir un accès physique au système gratuit @ Home, ainsi qu'au point d'accès système. Pendant la planification et l'installation, tous les médias gratuits @ Home (câble et sans fil) et tous les composants sujettes aux cyberattaques, doivent être protégés le mieux possible.

Les sous-distributeurs disposant d'appareils @ Home gratuits doivent être verrouillés ou situés dans une pièce à laquelle seules les personnes autorisées ont accès.

#### **Câblage à paires torsadées**

- Les extrémités de câble du câble gratuit @ Home Twisted paire ne doivent pas être visibles ou projeter hors du mur, ni à l'intérieur ni à l'extérieur du bâtiment.
- Les lignes de bus dans les zones extérieures ou dans les zones à protection limitée représentent un risque accru. Ici, l'accès physique à la libre @ Home Twisted paire câble devrait être folle exceptionnellement difficile.

### **Câblage IP dans le bâtiment**

Le réseau local sert de composant sensible pour la communication sécurisée. Par conséquent, l'accès non autorisé au réseau local doit être évité. En conséquence, les mécanismes de sécurité habituels pour les réseaux IP doivent être appliqués. Ce sont, par exemple:

- Cryptage sécurisé des réseaux sans fil.
- Utilisation de mots de passe complexes et protection contre des personnes non autorisées.
- L'accès physique aux interfaces réseau (interfaces Ethernet) ne doit être autorisé que dans les zones protégées.
- Filtre MAC

#### **Connexion à Internet**

Pour éviter les malpratiques, aucun port de routeur d'Internet vers le réseau domestique ne peut être ouvert pour les composants @ Home gratuits. Pour un accès à distance sécurisé, un tunnel VPN ou le portail myBUSCH-JAEGER/MyBuildings Portal peuvent être utilisés.

### **2,6 Consignes de sécurité**

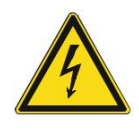

### **DANGER-tension électrique!**

Tension électrique! Risque de mort et d'incendie dû à une tension électrique de 100... 240 V. Les courants dangereux circulent dans le corps lorsqu'ils entrent en contact direct ou indirect avec des composants vivants. Cela peut entraîner des chocs électriques, des brûlures ou même la mort.

- Travail sur le 100... le système d'alimentation 240 V ne peut être effectué que par des électriciens agréés et qualifiés.
- Débranchez l'alimentation secteur avant l'installation ou le démontage.
- N'utilisez jamais l'appareil avec des câbles de connexion endommagés.
- Ne pas ouvrir les couvercles fermement boulonnés au boîtier de l'appareil.
- Utilisez l'appareil uniquement dans un État techniquement irréprochable.
- Ne modifiez pas ou n'effectuez pas de réparations sur l'appareil, sur ses composants ou sur ses accessoires.

### **Attention! -Risque d'endommager l'appareil en raison de facteurs externes!**

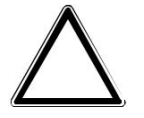

L'humidité et la contamination peuvent endommager l'appareil.

Protégez l'appareil contre l'humidité, la saleté et les dommages pendant le transport, le stockage et le fonctionnement.

# 3 Informations sur la protection de l'environnement

### **3,1 Environnement**

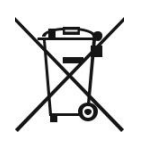

### **Considérez la protection de l'environnement!**

Les appareils électriques et électroniques usagés ne doivent pas être éliminés avec des déchets ménagers.

– L'appareil contient des matières premières précieuses qui peuvent être recyclées. Par conséquent, jetez l'appareil au dépôt de collecte approprié.

Tous les matériaux d'emballage et les dispositifs portent les marquages et les joints d'essai pour l'élimination appropriée. Éliminez toujours le matériel d'emballage et les appareils électriques et leurs composants par l'intermédiaire des dépôts de collecte et des sociétés d'élimination agréés.

Les produits répondent aux exigences légales, en particulier les lois régissant les dispositifs électroniques et électriques et l'ordonnance REACH.

(Directive UE 2012/19/UE DEEE et 2011/65/EU RoHS)

(Ordonnance et Loi sur la portée de l'Union européenne pour la mise en œuvre de l'ordonnance (CE) n ° 1907/2006).

# 4 Configuration et fonction

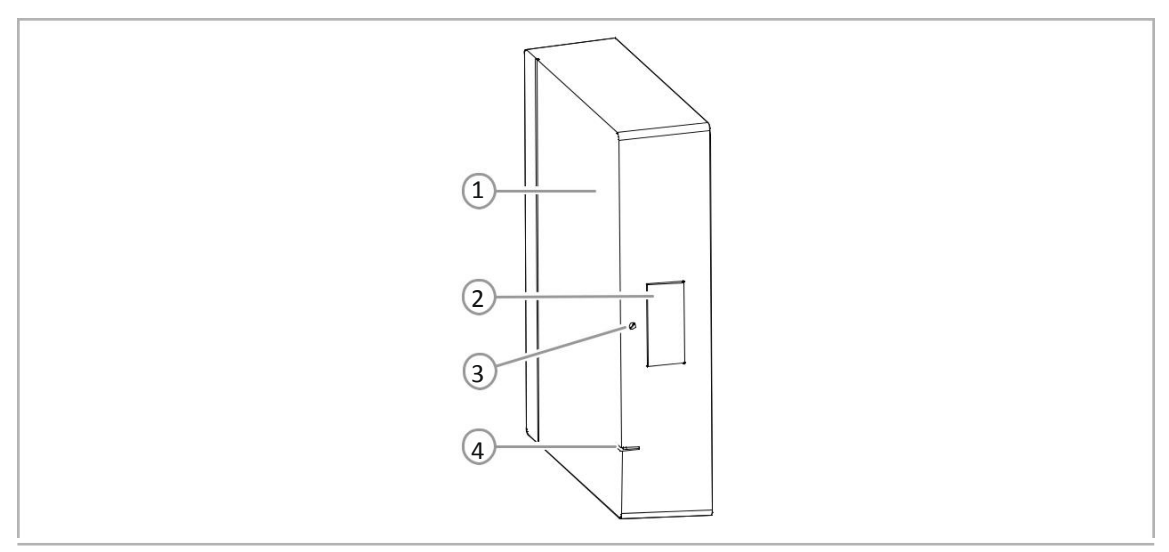

Abb. 1: Présentation du produit

- [1] Côté supérieur de l'appareil
- [2] VOYANT du mode point d'accès
- [3] Bouton de réinitialisation
- [4] VOYANT d'État

Cet appareil est un dispositif de commande et de mise en service centralisé pour le montage en surface à un emplacement fixe. Le point d'accès système établit la connexion entre les participants gratuits @ Home et le smartphone, la tablette ou le PC. Il est utilisé pour identifier et programmer les participants lors de la mise en service. Il exécute également des programmes de temps et d'Astro et sert d'échange pour commuter des fonctions via l'application gratuite @ Home.

L'interface utilisateur basée sur le Web du point d'accès système peut être appelée et exploitée simultanément par plusieurs participants (ordinateurs et/ou appareils mobiles) via l'application gratuite @ Home. Cela peut, en fonction des changements apportés, entraîner des pertes de performance. Il en résulte des périodes plus longues pour la mise en œuvre des modifications. Par conséquent, il est recommandé d'utiliser l'interface utilisateur avec seulement 4 participants en même temps.

Après avoir activé la tension du bus, le point d'accès système détecte automatiquement tous les périphériques du système, à condition qu'ils aient été correctement connectés. Le coupleur de bus intégré rend possible la connexion à la ligne de bus @ Home gratuite.

Lorsqu'il est alimenté, un appareil sans fil qui n'a pas été programmé est en mode de programmation pendant 30 minutes et peut être connecté au système. Les appareils programmés partagent des informations sur leur type et les fonctions prises en charge avec le point d'accès système.

En outre, le point d'accès système compte comme un participant du système.

### **Autres caractéristiques du produit:**

LED comme indication d'État

### **4,1 Dispose système**

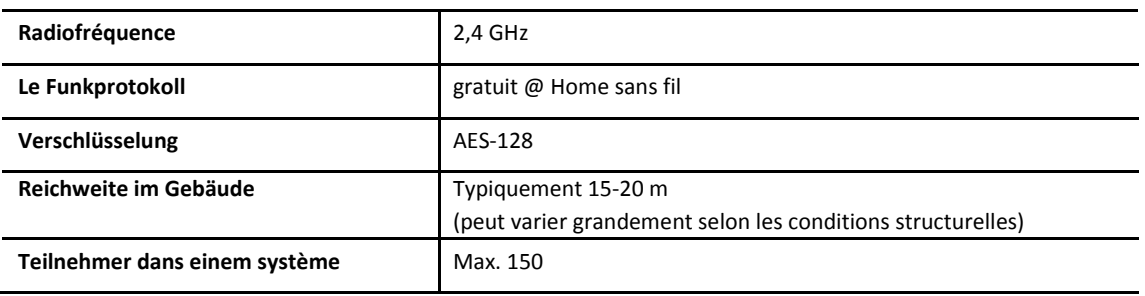

Tab. 1: Caractéristiques du système

- Tous les appareils @ Home gratuits supportent les fonctions bien connues de @ Home.
- Communication robuste grâce au réseau maillé.
- Einfacher Austausch von vorhandenen Schaltern dank kombinierter "Sensor/aktor"-Geräte. Fonction immédiate sans programmation (les appareils sont préconfigurés).
- Un système peut inclure des périphériques sans fil et câblés.

### **4,2 Etendue de l'offre**

■

Les éléments suivants sont contenus dans l'étendue de la fourniture:

- Point d'accès système 2,0
- base de montage
- 2 vis murales
- 2 ancrages muraux
- 1 borne de connexion de bus filaire gratuite @ Home (rouge/noir)
- 1 borne de raccordement d'alimentation (jaune/blanc)
- alimentation 1 prise avec adaptateur
- 1 support de traction avec 2 vis

Accessoires optionnels:

- antenne externe
- Adaptateur de rail DIN SAP-A 1.1

# 5 Données techniques

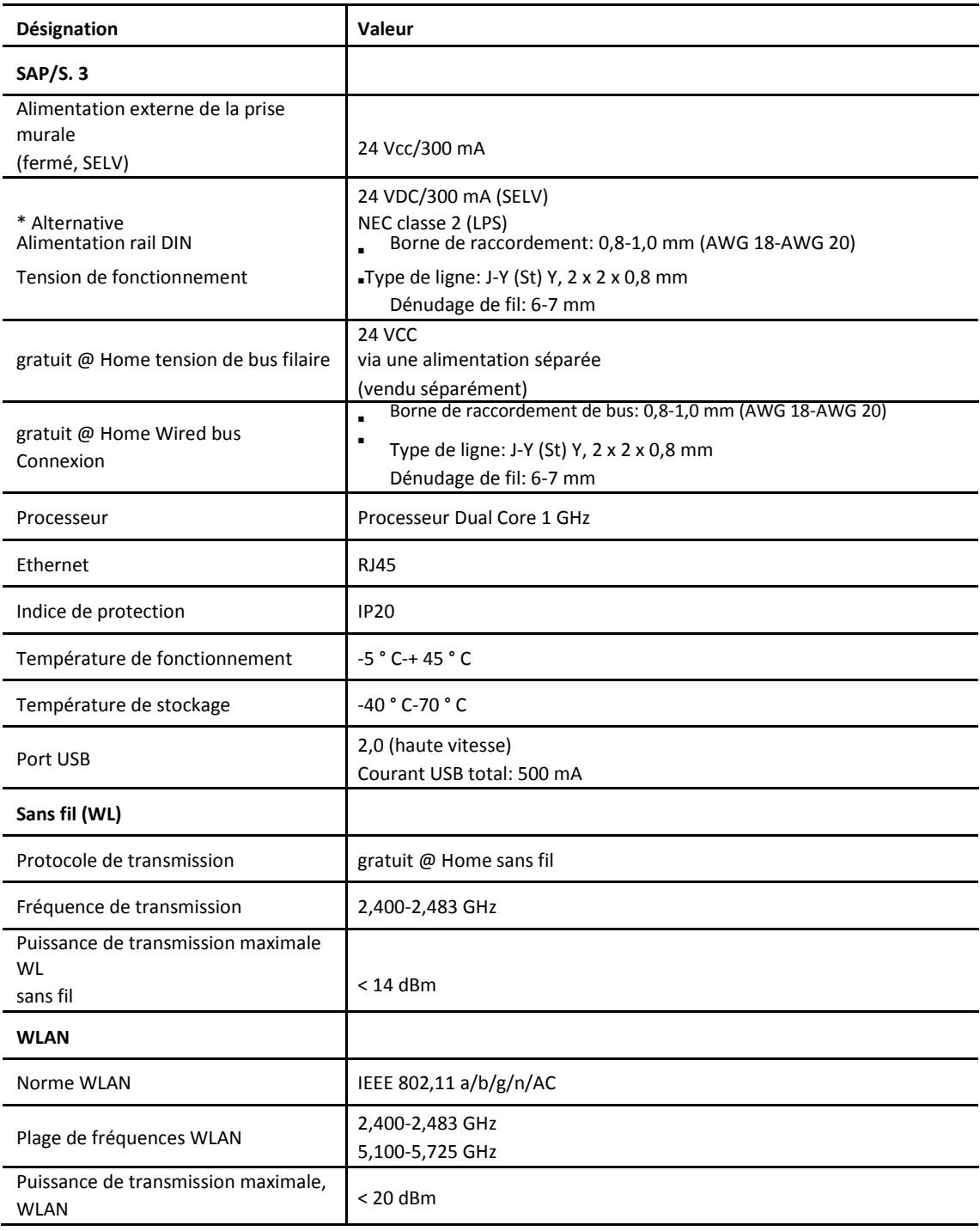

### **5,1 Schémas dimensionnels**

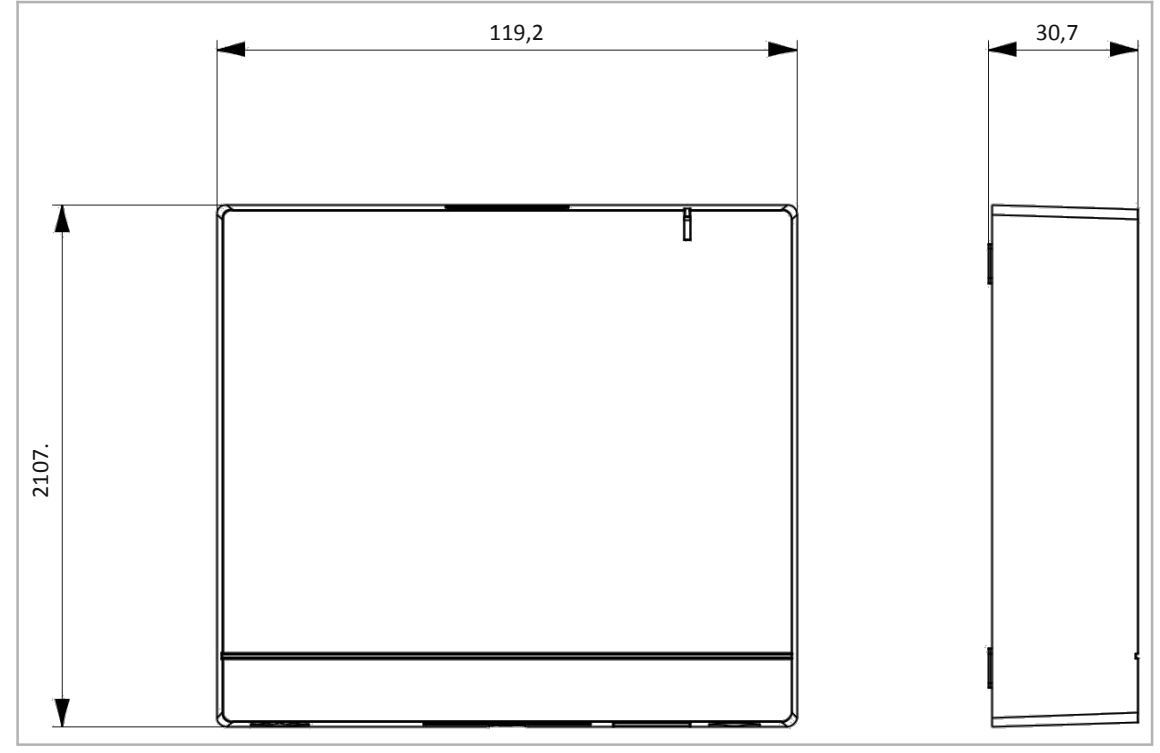

Fig. 2: Dimensions (toutes les dimensions sont en mm)

# 6 Raccordement, installation/montage

### **6,1 Instructions de planification**

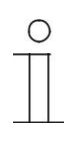

 $\circ$ 

## **Note**

Les instructions de planification et d'application pour le système sont disponibles dans le manuel du système pour ABB-Free @ Home®. Cela peut être téléchargé via www.abb.com/freeathome.

### **Note**

L'émetteur et le récepteur communiquent par radiocommande. La portée de transmission dépend des conditions structurelles. Les murs et les plafonds, en particulier les renforts en acier ou les revêtements métalliques, réduisent la portée de transmission. La distance entre les composants et les autres émetteurs qui émettent également des signaux à haute fréquence (par exemple, les ordinateurs, les systèmes audio et vidéo) doit être d'au moins 1 m.

### **6,2 Consignes de sécurité**

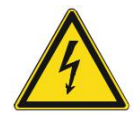

### **Danger-choc électrique dû au court-circuit!**

Risque de décès dû à une tension électrique de 100... 240 V en court-circuit dans le conduit basse tension.

- Basse tension et 100... les conduits V 240 ne doivent pas être montés ensemble dans une boîte encastrée!
- Observez la Division spatiale lors de l'installation (> 10 mm) des circuits électriques SELV sur d'autres circuits électriques.
- Si la distance minimale est insuffisante, utiliser des boîtiers électroniques et des tubes isolants.
- Observez la polarité correcte.
- Respecter les normes en la matière.

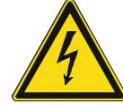

### **DANGER-tension électrique!**

Installez l'appareil uniquement si vous possédez les connaissances et l'expérience nécessaires en matière d'ingénierie électrique.

- Une installation incorrecte met en péril votre vie et celle des utilisateurs du système électrique.
- Une installation incorrecte peut causer des dommages graves à la propriété, par exemple en raison d'un incendie.

Les connaissances et les exigences minimales requises pour l'installation sont les suivantes:

- Appliquer les "cinq règles de sécurité" (DIN VDE 0105, EN 50110):
	- 1. Débrancher
	- 2. Sécuriser contre l'être re-connecté
	- 3. S'assurer qu'il n'y a pas de tension
	- 4. Connexion à la terre et court-circuit
	- 5. Couvrez ou barricade les parties vivantes
- adjacentes. Utiliser des vêtements de
- protection personnels appropriés.
- N'utilisez que des outils et des appareils de mesure appropriés.

Vérifiez le type de réseau d'alimentation (système TN, système informatique, système TT) pour sécuriser les conditions d'alimentation suivantes (connexion classique au sol, mise à la terre de protection, mesures supplémentaires nécessaires, etc.).

Observez la polarité correcte.

### **6,3 Schémas**

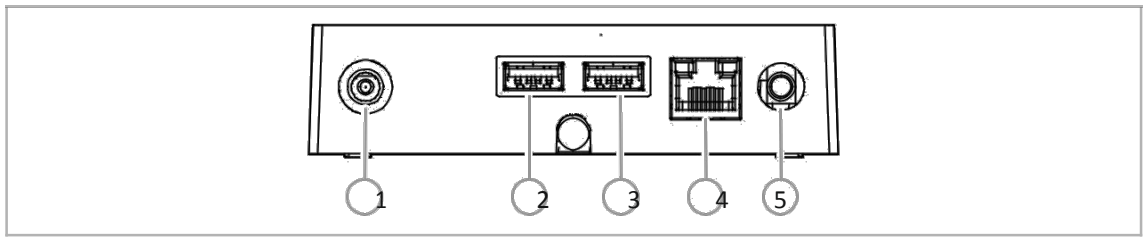

- Fig. 3: Branchement électrique
- [1] Prise d'alimentation CC
- [2] Port USB (pour les améliorations fonctionnelles futures)
- [3] Port USB (pour les améliorations fonctionnelles futures)
- [4] Connecteur RJ (RJ45)
- [5] Antenne externe

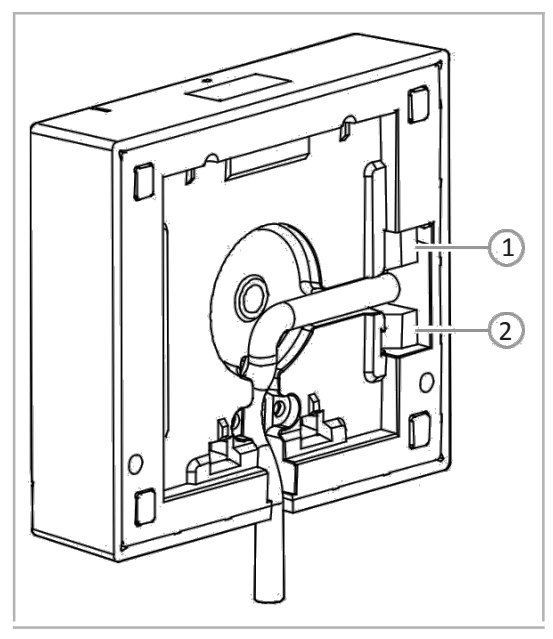

Fig. 4: Face arrière de l'appareil

- [1] bus @ Home gratuit câblé
- [2] entrée de puissance alternative

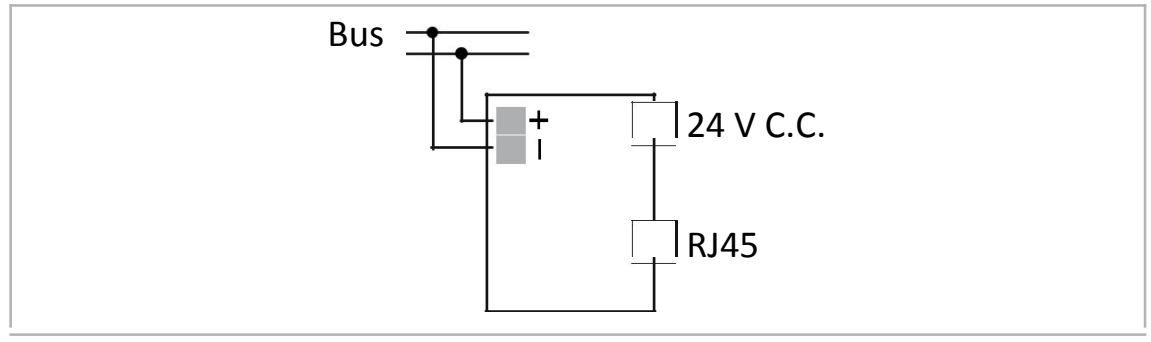

Fig. 5: Branchement électrique

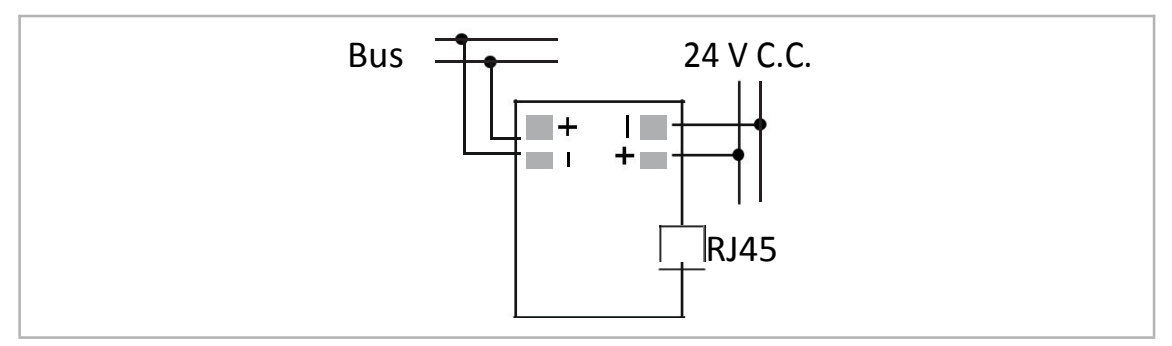

Fig. 6: Branchement électrique: Entrée de puissance alternative

### **6,4 Montage**

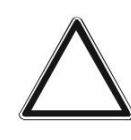

### **Attention-court-circuit et corrosion** court-circuit et

corrosion due à l'eau de pluie pénétrante.

- Utiliser les rondelles fournies pour fixer le support mural.
- Sortir le drainage de l'eau [9] dans la plaque de base.

L'émetteur et le récepteur communiquent par signaux RF. La portée de transmission dépend des conditions structurelles. Les murs, les plafonds et les équipements électriques peuvent affecter la communication sans fil, en particulier les renforts en acier ou d'autres grands objets métalliques. Les appareils électriques qui envoient des signaux à haute fréquence (tels que les ordinateurs, les routeurs sans fil, les systèmes audio et les systèmes vidéo) doivent être à au moins 3 pieds de cet appareil.

- Si le point d'accès du système est installé dans un boîtier métallique fermé (c.-à-d. boîte de disjoncteur), l'antenne externe doit être connectée pour le fonctionnement du WL et alimentée
- à l'extérieur de la boîte.

Montage en surface stationnaire à l'intérieur, chambres sèches seulement. Respectez toutes les réglementations locales et d'État pour l'installation.

Il existe trois façons de monter le point d'accès système.

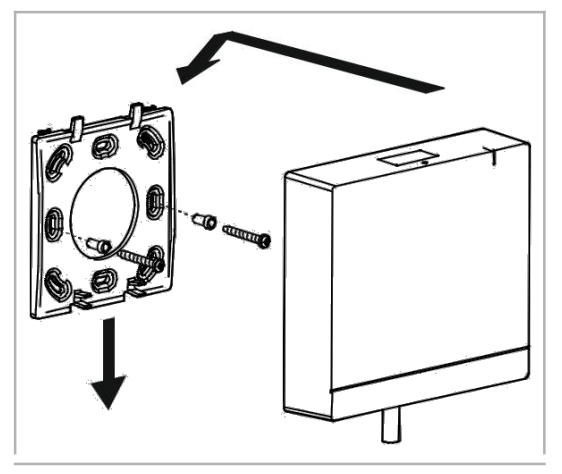

Fig. 7: Mur

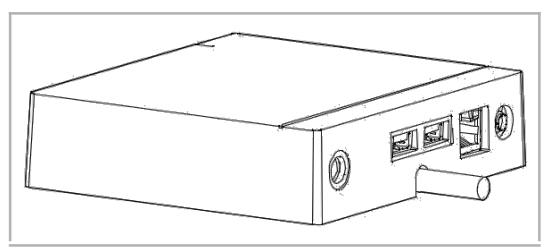

Fig. 8: Surface plane

### **Option A**

- 1. Visser la base de montage directement sur le mur.
- 2. Réglez le point d'accès système en haut et poussez-le vers le bas.

### **Option B**

1. Placez le point d'accès système sur un surface plane (c.-à-d. sur une table).

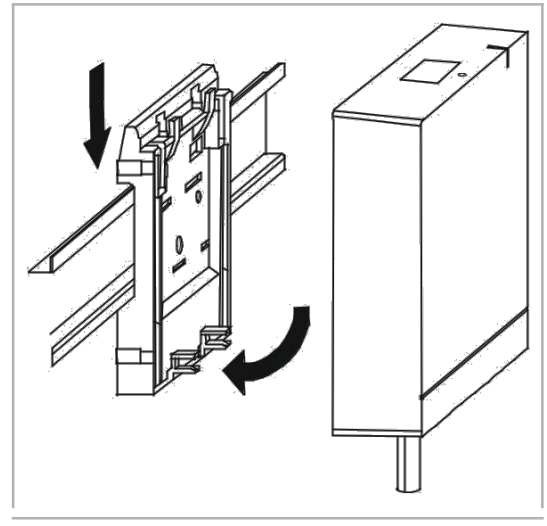

Fig. 9: Rail DIN

### **Option C**

- 1. Fixez l'adaptateur rail DIN au Rail DIN dans le distributeur.
- 2. Verrouiller le point d'accès système dans place en le plaçant sur le dessus souvent le l'adaptateur et en le pressant vers le bas.

### **6,5 Branchement électrique**

- Les fils CAT5 ou câble sont raccordés directement via le port Ethernet. **Important: Utilisez uniquement des câbles**blindés CAT5 ou 6.
- Pour les installations dotées d'une connexion enfichable, la prise de courant doit être montée à proximité du SysAP et être facilement accessible.

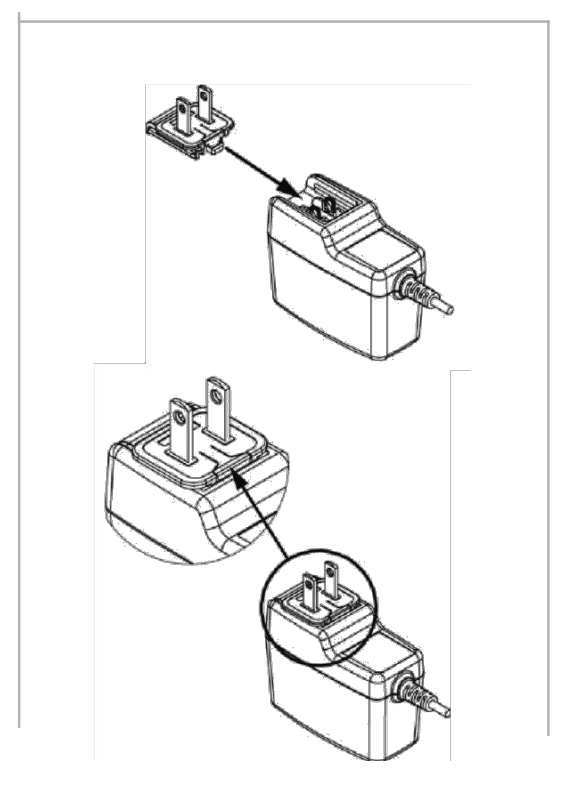

Utilisez l'alimentation fournie avec l'adaptateur approprié pour alimenter le SysAP.

1. Pour raccorder l'adaptateur à l'alimentation, il suffit de le glisser vers le bas des rails de l'alimentation jusqu'à ce qu'il se verrouille en place (la figure de l'adaptateur sert d'exemple).

Fig. 10: Branchement de l'adaptateur secteur

Tous les autres appareils sur le réseau (bus filaire gratuit @ Home) doivent être alimentés par une alimentation distincte de NEC Class 2 (LPS).

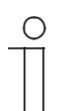

### **Hinweis**

Lorsque vous utilisez plus de 64 appareils, une seconde alimentation doit être utilisée.

■ Alternative: cordon d'alimentation 24 V, fourni par l'alimentation rail DIN (voir schéma de montage) au lieu de l'alimentation fermée.

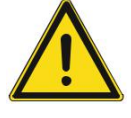

### **AVERTISSEMENT – risque de court-circuit**

- Assurez-vous que les circuits SELV sont séparés spatialement (> 10 mm) des autres circuits.
- Si la distance est inférieure à la distance minimale, par exemple utiliser des douilles électroniques/tuyaux isolants.

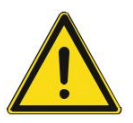

### **Avertissement**

N'essayez pas d'alimenter l'appareil à l'aide de la prise d'alimentation CC et de la connexion d'alimentation CC alternative.

– N'utilisez qu'une seule connexion.

# 7 Commande

La mise en service de l'appareil est toujours effectuée via la surface basée sur le Web du point d'accès système. On suppose que les étapes de mise en service de base de l'ensemble du système ont déjà été effectuées. Les connaissances sur le logiciel de mise en service basé sur le Web du point d'accès système sont supposées.

Le point d'accès système établit la connexion entre les participants gratuits @ Home et le smartphone, la tablette ou le PC. Le point d'accès au système est utilisé pour identifier et programmer les participants lors de la mise en service.

Les périphériques qui sont physiquement connectés au bus gratuit @ Home, se connectent automatiquement au point d'accès système. Ils transmettent des informations sur leur type et les fonctions prises en charge ().

Lorsqu'ils sont sous tension, les appareils sans fil qui n'ont pas été programmés sont en mode de programmation pendant 30 minutes et peuvent être connectés au système. Les appareils programmés partagent des informations sur leur type et les fonctions prises en charge avec le point d'accès système.

Lors de la première mise en service, tous les appareils reçoivent un nom universel, par "Capteur/interrupteur actionneur 1/1gang". Le programme d'installation doit assigner des noms qui sont pratiques et spécifiques pour le système, par exemple dans "plafonnier de salon".

Les dispositifs doivent être paramétrés pour l'utilisation de fonctions supplémentaires.

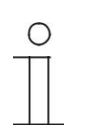

### **Note**

Des informations générales sur la mise en service et la paramétrisation sont disponibles dans le<sup>manuel</sup> système ABB-Free @ Home®.

### **7,1 Conditions préalables**

### **7.1.1 Interface utilisateur**

Pour ouvrir l'interface utilisateur basée sur le Web du point d'accès système, vous avez besoin d'un ordinateur avec carte réseau LAN ou WLAN et d'un navigateur Internet installé. Les navigateurs recommandés sont:

- Firefox (à partir de la version 9)
- Google Chrome
- Safari

### **7.1.2 gratuit @ Home App**

Pour l'installation de l'application gratuite @ Home, vous avez besoin d'un smartphone ou d'une tablette avec un système d'exploitation Android (à partir de 4,2) ou iOS (à partir d'iOS 7).

### **7.1.3 Réseau domestique**

Pour pouvoir accéder à l'application gratuite @ Home et aux services Internet (par exemple, e-mail) en même temps pendant le fonctionnement standard, le point d'accès système doit être intégré au réseau domestique existant après la mise en service. Pour cela, un routeur avec une interface Ethernet ou WLAN est nécessaire.

### **7,2 Connexion réseau**

Le point d'accès système met à disposition son propre WLAN lors de la mise en service. Cela lui permet d'être confortablement programmé en mode mobile, même si aucune infrastructure réseau n'est disponible.

Toutefois, dans l'état final, le point d'accès système doit être configuré en tant que participant au sein de l'infrastructure réseau disponible.

Le point d'accès système peut être connecté à l'infrastructure réseau disponible de l'appartement soit via le port Ethernet installé ou l'antenne WLAN installée.

#### **Connexion via WLAN**

Si le point d'accès système ne peut pas être connecté au routeur Internet via le câble, il peut être connecté au réseau WLAN existant via WLAN en tant que client.

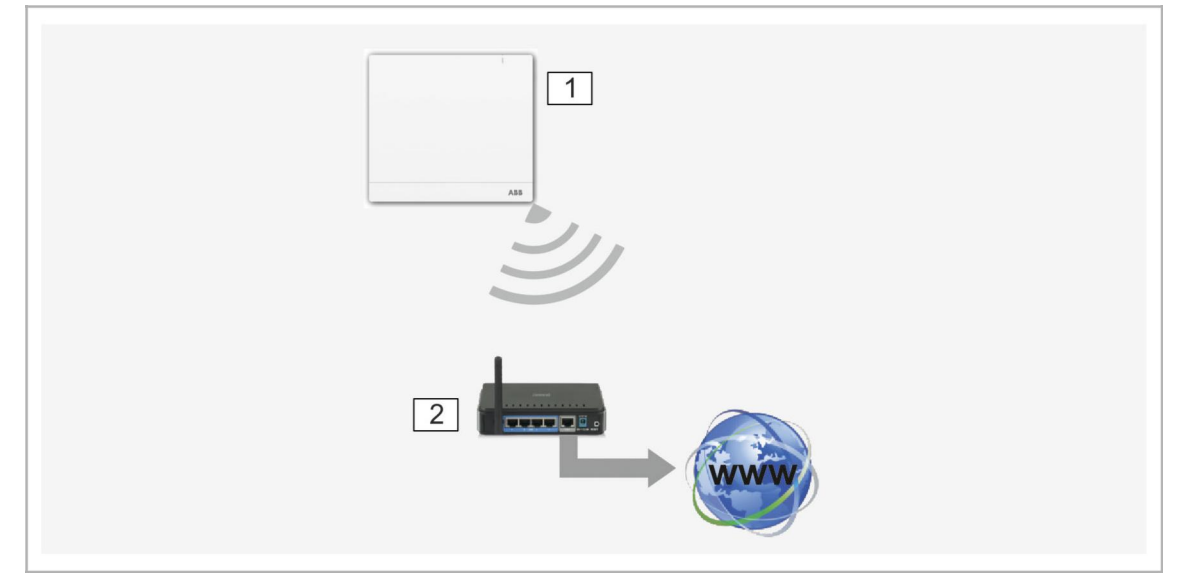

Fig. 11: Connexion via WLAN

- 01 point d'accès au système
- 02 routeur IP

## **Connexion par câble de raccordement**

Si le point d'accès système et le routeur Internet sont installés côte à côte, ils peuvent être connectés via un câble de raccordement.

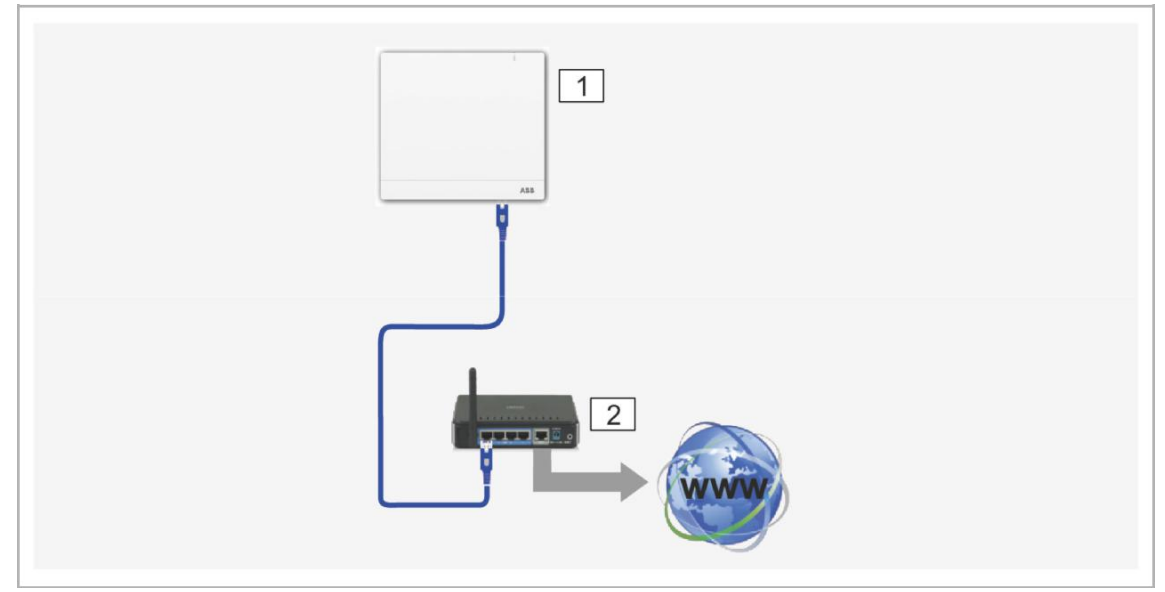

Fig. 12: Connexion par câble de raccordement

- 01 point d'accès au système
- 02 routeur IP
# **Raccordement par câble d'installation en cas de câblage structuré**

Si le point d'accès système est connecté via un câble d'installation CAT, le câble CAT peut être raccordé via la prise RJ-45 avec un adaptateur LSA.

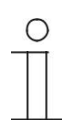

# **Avis**

Le point d'accès système bascule automatiquement sur le fonctionnement du câble lorsqu'un câble est branché.

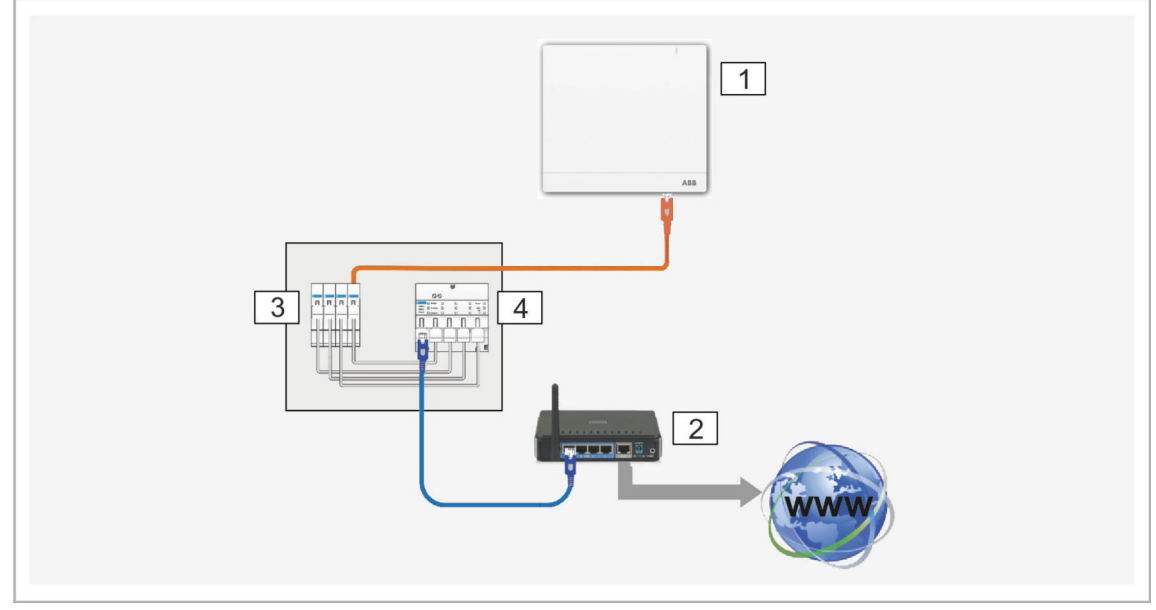

Fig. 13: Raccordement par câble d'installation en cas de câblage structuré

01 – point d'accès au système

02 – routeur IP

- 03 borne de raccordement Ethernet
- 04 interrupteur

#### **7,3 Établissement de la connexion à l'interface utilisateur du point d'accès système**

Utilisez l'une des options suivantes pour ouvrir l'interface utilisateur du point d'accès système:

#### **Option A: Établir la connexion avec un smartphone ou une tablette**

- 1. Installez gratuitement l'application gratuite @ Home pour Android ou iOS.
- 2. Dynamisez le point d'accès au système. Assurez-vous que le mode point d'accès a été activé (le bouton LED s'allume en bleu). Si ce n'est pas le cas, appuyez sur le bouton point d'accès pour l'activer.
- 3. Connectez le terminal à l'aide du WLAN du point d'accès système (SSID: SysAPXXXX). Entrez le mot de passe (voir le texte sur le côté arrière du point d'accès système).

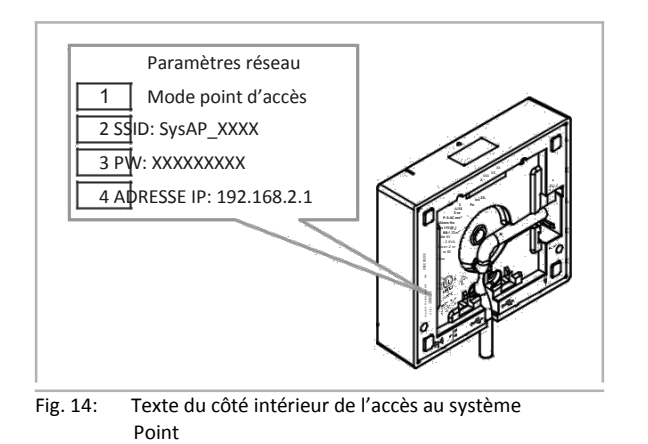

01-mode point d'accès 02-mot de passe WLAN (SSID) 03-mot de passe 04-adresse IP du périphérique

- 4. Démarrez l'application.
- 5. L'application établit automatiquement une connexion au point d'accès système.

### **Option B: Établir la connexion avec le PC via WLAN**

- 1. Dynamisez le point d'accès au système. Assurez-vous que le mode point d'accès a été activé (le bouton LED s'allume en bleu). Si ce n'est pas le cas, appuyez sur le bouton point d'accès pour l'activer.
- 2. Connectez le PC au WLAN du point d'accès système (SSID: SysAPXXXX). Entrez le mot de passe (voir le texte sur le côté arrière du point d'accès système **, voir page Fehler! Textmarke nicht definiert.** ).
- 3. Démarrez votre navigateur Internet. Entrez l'adresse IP "192.168.2.1" dans la ligne d'adresse de votre navigateur et confirmez-la.
- 4. La connexion au point d'accès système a été établie.

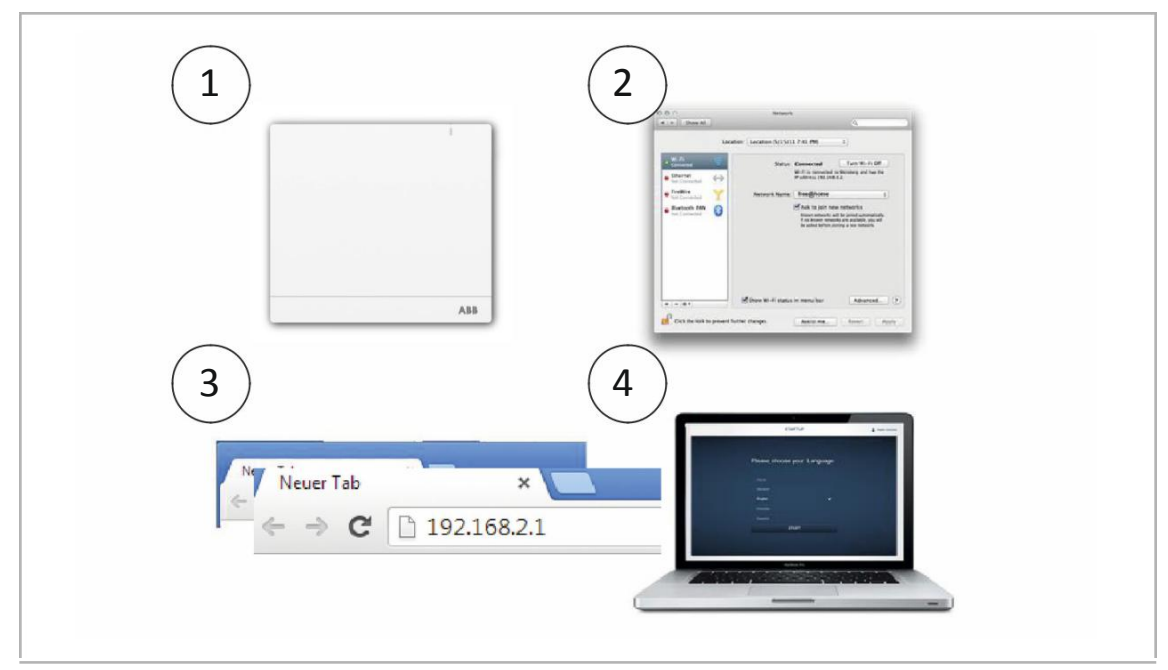

Fig. 15: Connexion avec PC via WLAN

#### **Option C: Établir la connexion avec le PC via le câble de raccordement et le routeur**

- 1. Connectez le point d'accès système et le PC avec le routeur.
- 2. Dynamisez le point d'accès au système. Assurez-vous que le mode point d'accès n'a pas été activé. Si elle est activée, appuyez sur le bouton point d'accès pour le désactiver.

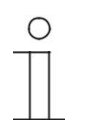

**Avis**

Le point d'accès système fonctionne désormais comme «client DHCP», cela signifie qu'il ne peut être atteint que sous l'adresse IP qui lui est assignée automatiquement par le routeur.

- 3. Appelez l'interface utilisateur du point d'accès système. Pour cela il y a deux options:
	- [A] Ouvrez l'Explorateur Windows de votre PC. Le point d'accès système est affiché en tant qu'appareil sous "réseau". Double-cliquez sur l'appareil pour ouvrir l'interface utilisateur (prérequis: l'ordinateur doit prendre en charge UPnP).
	- [B] Entrez l'adresse IP qui est automatiquement assignée par le routeur dans la ligne d'adresse de votre navigateur. Vous trouvez l'adresse IP assignée dans l'interface utilisateur de votre routeur.
- 4. La connexion au point d'accès système a été établie.

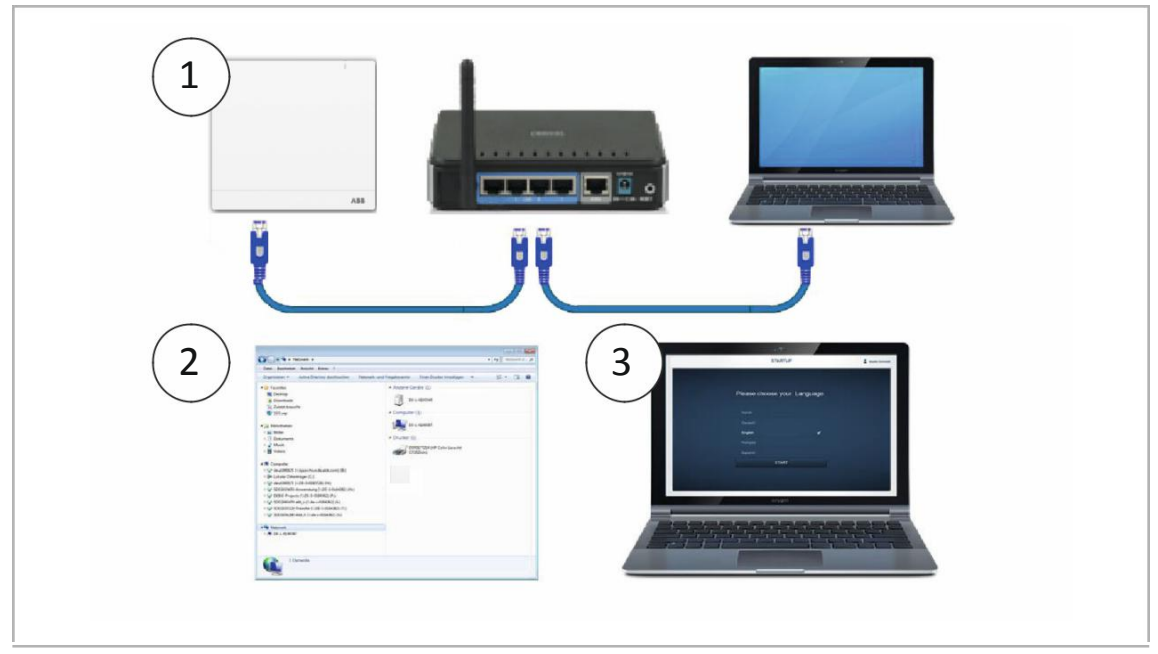

Fig. 16: Connexion via un câble de raccordement et un routeur

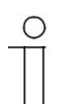

#### **Avis**

Description des signaux LED, voir chapitre "Eléments de commande" à la page 51.

#### **Option D: Établir la connexion avec le PC via le câble patch et sans routeur**

(Disponible à partir de la version 2,0 du firmware du point d'accès système)

- 1. Branchez le point d'accès du système et le PC avec un câble de raccordement (aucun câble croisé spécial n'est requis)
- 2. Dynamisez le point d'accès au système. Assurez-vous que le mode point d'accès n'a pas été activé. Si elle est activée, appuyez sur le bouton point d'accès pour le désactiver.

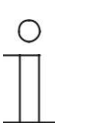

**Avis**

Le point d'accès système fonctionne désormais comme «client DHCP», cela signifie qu'il ne peut être atteint que sous l'adresse IP qui lui est assignée automatiquement par le PC.

3. Appelez l'interface utilisateur du point d'accès système.

Ouvrez l'Explorateur Windows de votre PC. Le point d'accès système est affiché en tant qu'appareil sous "réseau". Double-cliquez sur l'appareil pour ouvrir l'interface utilisateur (prérequis: l'ordinateur doit prendre en charge UPnP).

4. La connexion au point d'accès système a été établie.

#### **7,4 Réglages de base**

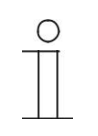

#### **Note**

Des descriptions détaillées sont disponibles via l'aide interactive. Lorsque vous avez besoin d'aide ou d'informations:

- 1. Appuyez sur le bouton aide de l'interface utilisateur actuelle.
- 2. Sélectionnez l'un des éléments mis en surbrillance. – Les informations d'aide de cet élément s'affichent.

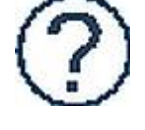

3. Cliquez sur n'importe quelle position de l'interface utilisateur pour mettre fin au mode d'aide interactif.

Lors de la première mise en service, il vous sera demandé de fournir les données de base suivantes:

#### **Langue**

Sélectionne la langue du texte d'affichage. Les langues suivantes sont disponibles:

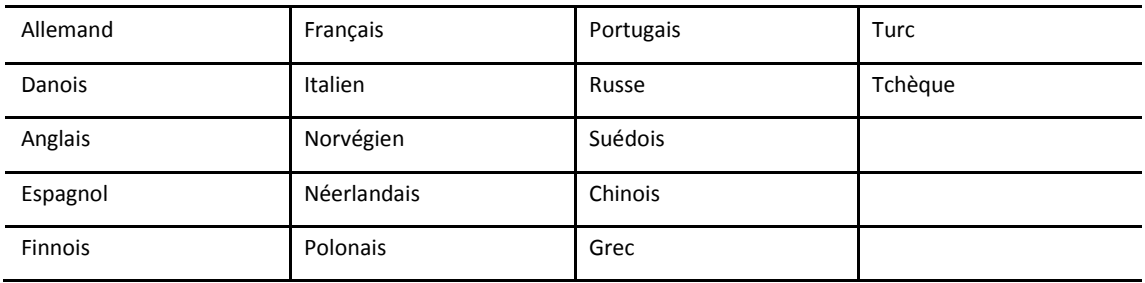

Tableau 2: Traduction

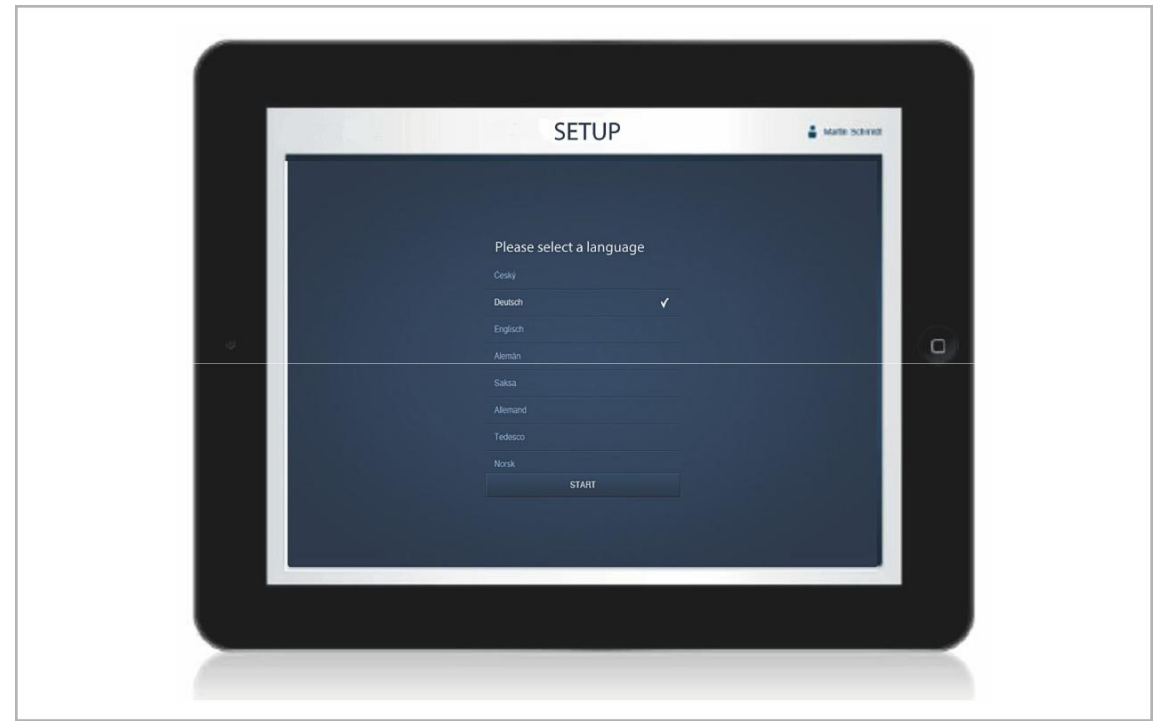

Fig. 17: Réglages de base

### **Site**

Base de la fonction astro.

### **Heure/date**

Définit l'heure système (l'heure sera automatiquement synchronisée lorsque la connexion à Internet sera établie).

#### **Nom d'utilisateur/mot de passe**

**Note**

Assure la protection des paramètres contre une configuration défectueuse (des utilisateurs supplémentaires peuvent être ajoutés ultérieurement).

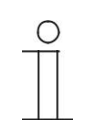

Le mot de passe doit comporter au moins 4 caractères.

#### **Nom de l'installation**

Nom d'affichage du périphérique dans le réseau IP.

Les données sont enregistrées sur le point d'accès système. L'entrée des données peut être ignorée, ce qui, cependant, peut conduire à la restriction des fonctions.

Cependant, les données peuvent également être saisies à un moment ultérieur.

### **7,5 Configuration du menu principal**

Le menu principal est la base de départ pour toutes les étapes à suivre.

Dans la zone centrale se trouvent les éléments de menu qui doivent être traités étape par étape (de gauche à droite) pour la configuration.

Étant donné que les étapes se suivent consécutivement, elles restent désactivées jusqu'à ce que l'étape précédente ait été exécutée.

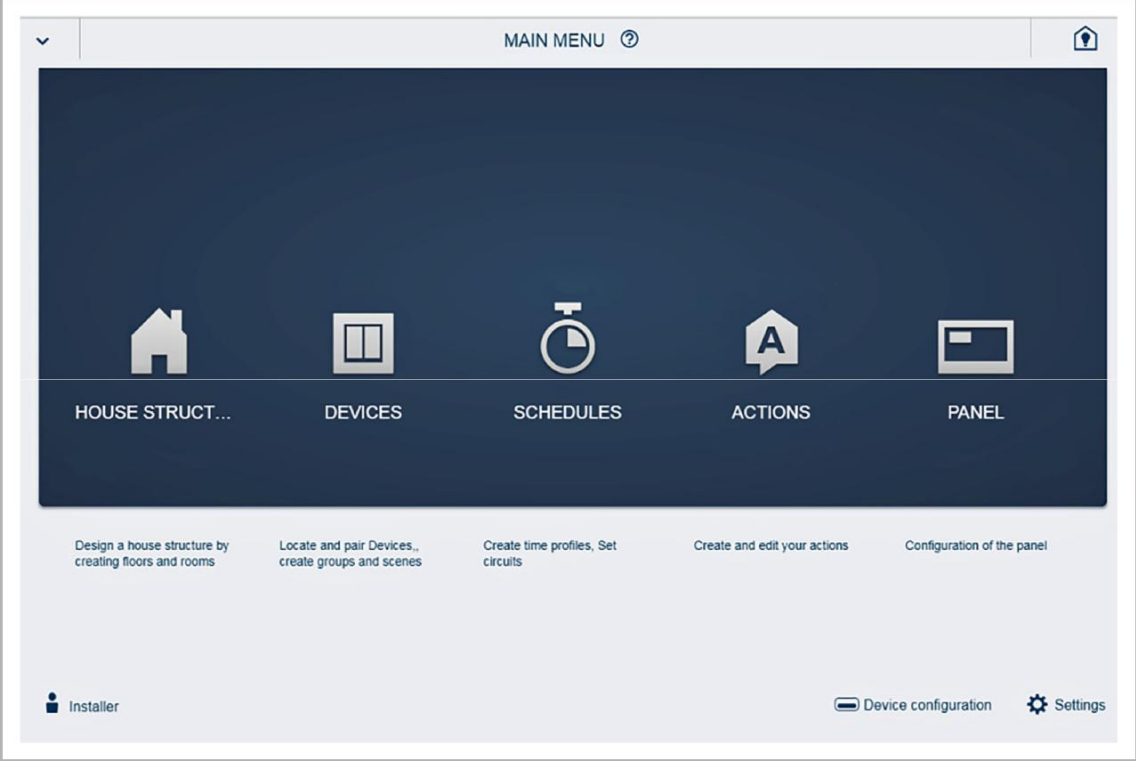

Fig. 18: Configuration du menu principal

#### **7,6 Configuration de la zone de travail**

La zone de travail des éléments de menu "structure de la maison" et "dispositifs" est divisée en deux zones: le plan d'étage (zone de travail) sur le côté gauche et la vue de liste sur le côté droit.

- Chaque zone peut être agrandie ou réduite via la barre de titre.
- Toutes les actions peuvent être exécutées à la fois dans le plan d'étage et dans la vue de liste.
- Lorsqu'une modification est apportée dans le plan d'étage, cette modification est également effectuée dans la vue liste et inversement.
- Les deux zones représentent des vues différentes de la même configuration.
- Tandis que le plan d'étage représente la vue graphique et permet l'opération par glisser-déposer, la vue de liste offre une vue tabulaire claire.

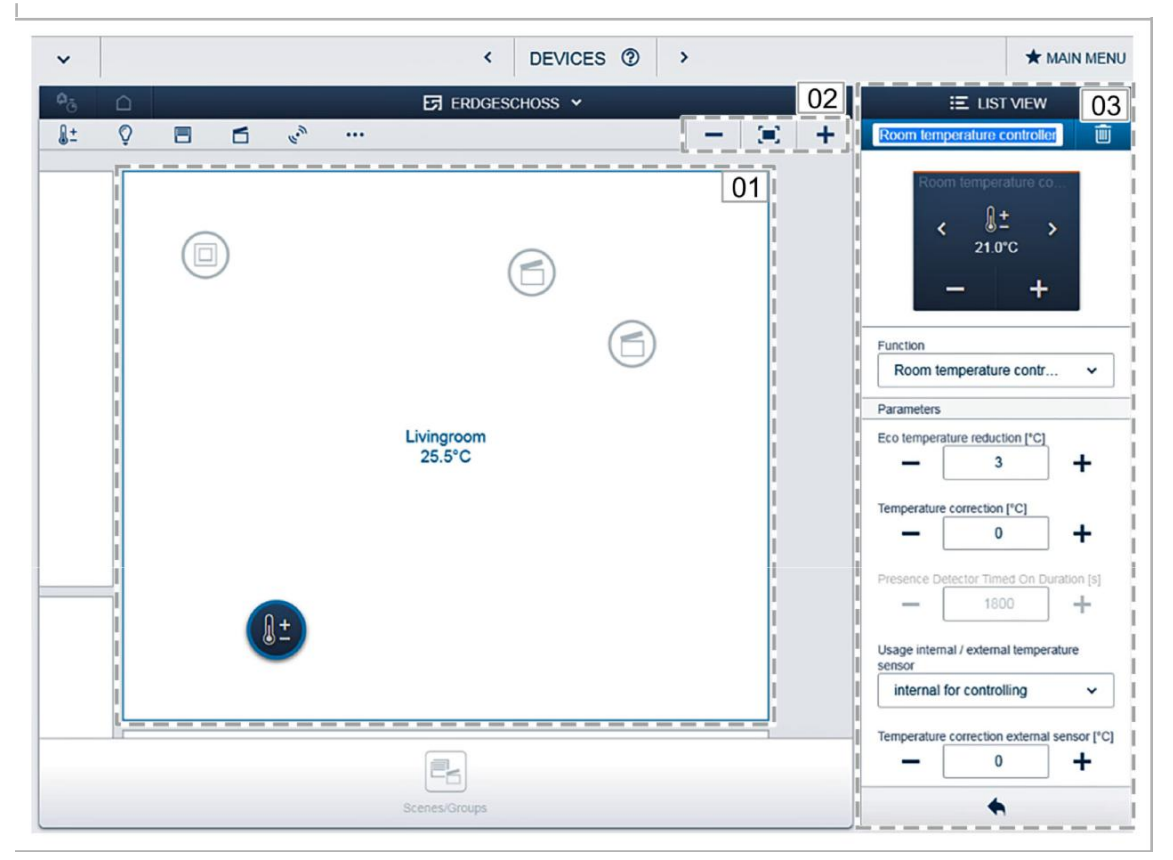

Fig. 19: Configuration de la zone de travail

01-plan d'étage

- 02-agrandir/réduire
- 03 affichage de la liste

#### **7,7 Création de la structure de la maison**

La première étape de la configuration est la création de la structure de la maison. Ici, une image numérique de l'appartement ou de la maison avec tous ses planchers et chambres est créée.

Ces informations sont utilisées lors de la prochaine étape pour allouer les appareils disponibles dans la maison à une fonction et à leur position de montage. Une fois la mise en service terminée, le plan d'étage créé est également utilisé pour la visualisation de l'installation et comme orientation pour les charges commutables.

Pour allouer des appareils dans l'espace extérieur, par exemple des lumières sur la terrasse ou dans le jardin, créez une chambre "terrasse" ou "jardin".

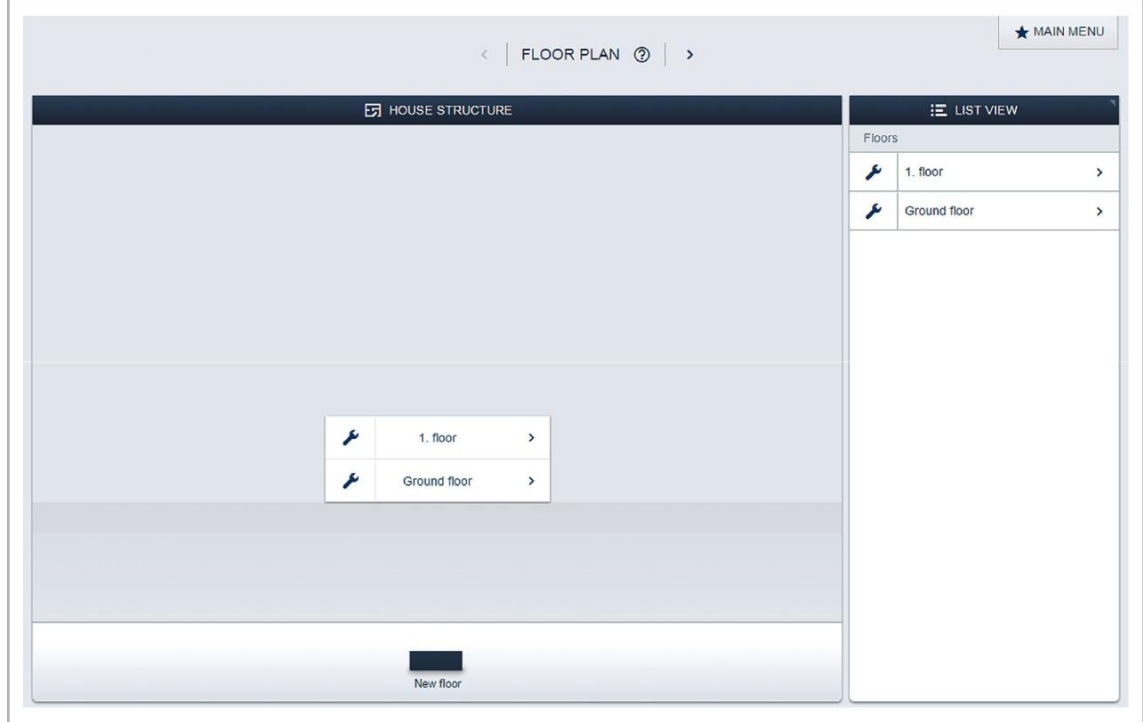

Fig. 20: Création de la structure de la maison-vue de tous les étages

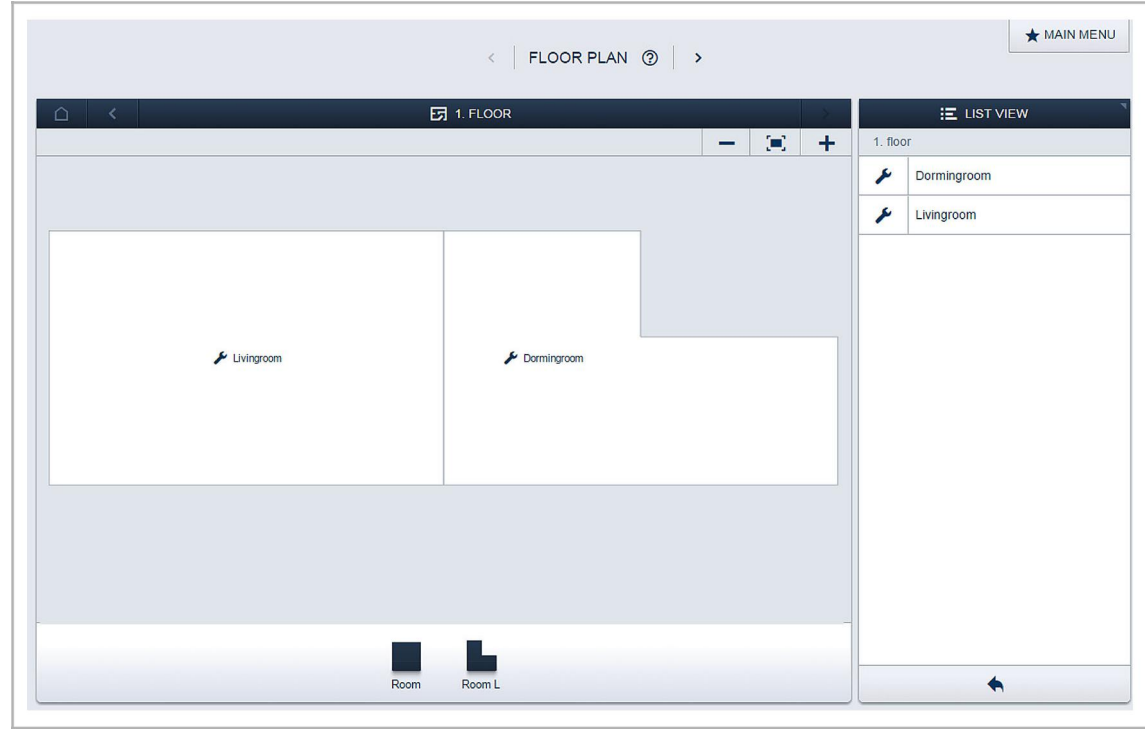

Fig. 21: Création de la structure de la maison-vue d'un étage

#### **7,8 Explications sur les fonctions réseau**

#### **Mode point d'accès**

Le mode point d'accès est destiné à la mise en service du système. Le point d'accès système établit son propre WLAN et agit en tant que serveur DHCP (les périphériques qui se connectent en tant que client avec le WLAN reçoivent automatiquement une adresse IP).

**Avantage**: Le système peut être mis en service et exploité sans routeur (par ex. Fritz! Box).

**Désavantage**: En mode point d'accès, le point d'accès système ne peut pas être connecté simultanément à un routeur Internet. Pour un fonctionnement continu, le point d'accès système doit donc être configuré en tant que client LAN ou WLAN. Cela permet aux utilisateurs de surfer sur Internet avec leurs appareils et d'utiliser le système gratuit @ Home sans avoir à changer entre les différents réseaux WLAN.

Pour activer ou désactiver le mode point d'accès:

1. Appuyez sur le bouton point d'accès.

Lors de la première mise en service, le mode point d'accès est automatiquement activé.

Le nom de réseau (SSID), le mot de passe WLAN et l'adresse IP du point d'accès système sont situés sur une étiquette à l'intérieur de l'appareil (adaptateur secteur).

#### **Mode client LAN/WLAN**

Si un routeur est déjà disponible, il est recommandé de connecter le point d'accès système avec ce réseau via LAN ou WLAN en tant que client.

Les trois options suivantes sont disponibles pour activer le mode client:

- A: Connectez le point d'accès au système via LAN avec le routeur avant la mise en service.
	- Lorsque le câble est branché, il est automatiquement reconnu et le mode point d'accès est désactivé.
	- Le point d'accès système reçoit automatiquement une adresse IP du routeur.
	- Lors de la tentative de connexion, l'affichage de la connexion clignote.
	- Une fois la connexion établie, l'affichage de la connexion s'allume en permanence.
- B: Connectez le point d'accès au système via LAN avec le routeur après la mise en service.
	- Pour cette connexion, le mode point d'accès doit être désactivé manuellement. Ceci peut être effectué avec une pression sur le bouton sur l'appareil lui-même ou dans les paramètres réseau de l'interface utilisateur.
	- Le point d'accès système reçoit automatiquement une adresse IP du routeur.
	- Lors de la tentative de connexion, l'affichage de la connexion clignote.
	- Une fois la connexion établie, l'affichage de la connexion s'allume en permanence.
- C: Connectez le point d'accès au système via WLAN avec le routeur après la mise en service.
	- Cette connexion doit être effectuée via les paramètres réseau de l'interface utilisateur. Sélectionnez le nom du réseau avec lequel vous souhaitez connecter le point d'accès système et entrez la clé réseau.

# **NOTE**

 $\bigcirc$ 

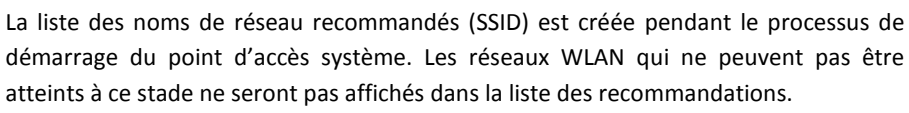

- Le point d'accès système reçoit automatiquement une adresse IP du routeur.
- Lors de la tentative de connexion, l'affichage de la connexion clignote.
- Une fois la connexion établie, l'affichage de la connexion s'allume en permanence.

Le mode point d'accès peut être activé à tout moment. Si le mode point d'accès est désactivé, le client LAN ou (s'il a été configuré) le mode client WLAN est activé.

#### **7,9 Couplage d'appareils sans fil avec le point d'accès système**

les appareils sans fil @ Home gratuits doivent d'abord être couplés au point d'accès système avant de pouvoir être utilisés dans un projet. Les appareils échangent une clé de sécurité pendant le processus de couplage.

La communication entre les appareils est effectuée cryptée après couplage et elles sont solidement connectées au point d'accès système. Les appareils couplés ne peuvent pas être connectés avec un point d'accès système différent. Ils doivent d'abord être réinitialisés aux réglages d'usine.

Effectuez les étapes suivantes pour coupler un ou plusieurs appareils avec le système.

- 1. Installez le ou les appareils sans fil @ Home gratuits.
- 2. Utilisez votre smartphone, tablette ou PC pour appeler l'interface utilisateur du point d'accès système qui est prêt à l'emploi.
- 3. Allumez l'alimentation secteur des appareils sans fil @ Home gratuits.

Les appareils sont maintenant en mode de programmation pendant 30 minutes.

4. Dans l'interface utilisateur du point d'accès système, sélectionnez «Paramètres système» > «gratuit @ Home-Wireless» > «Search».

Le point d'accès système analyse consécutivement tous les appareils sans fil @ Home gratuits. Les appareils en mode de programmation sont intégrés automatiquement dans le système. Le processus de numérisation se termine 10 minutes après l'intégration du dernier appareil. Les périphériques intégrés sont répertoriés dans la "liste des périphériques" de l'interface utilisateur.

5. Utilisez les numéros de série pour vérifier si tous les périphériques installés ont été trouvés. Si un périphérique n'a pas été trouvé, réinitialisez-le aux paramètres d'usine et démarrez un nouveau processus de numérisation.

Raisons possibles pour ne pas trouver d'appareils:

- L'appareil n'est pas en mode de programmation.
- Le temps de programmation de 30 minutes a expiré.
- L'appareil a déjà été couplé à un système différent.

#### **7,10 Affectation des appareils aux chambres**

À l'étape suivante, les appareils connectés au système doivent être identifiés. Pour cela, ils sont attribués à une salle selon leur fonction et sont donnés un nom descriptif.

Une table avec toutes les applications disponibles se trouve dans le chapitre 4 «Configuration et fonction» à la page 11.

L'application qui est réellement disponible dépend des périphériques connectés au système.

Dans la barre "ajouter un périphérique", seuls les périphériques/fonctions connectés au système sont affichés. Ils restent dans la barre jusqu'à ce qu'ils soient déplacés sur le plan d'étage. Cela signifie que la liste ne cesse de se raccourcir à mesure que les appareils sont positionnés.

- Dans la barre "ajouter des appareils", sélectionnez l'application souhaitée et tirez-la par glisserdéposer sur le plan d'étage, voir fig. "Fig. 22: "à la page 41.
	- –Une fenêtre contextuelle s'ouvre qui répertorie tous les appareils connectés au bus et adaptés à l'application sélectionnée (par ex. tous les actionneurs aveugles, si l'application aveugle a été sélectionnée, voir fig. «Fig. 23:» à la page 42).

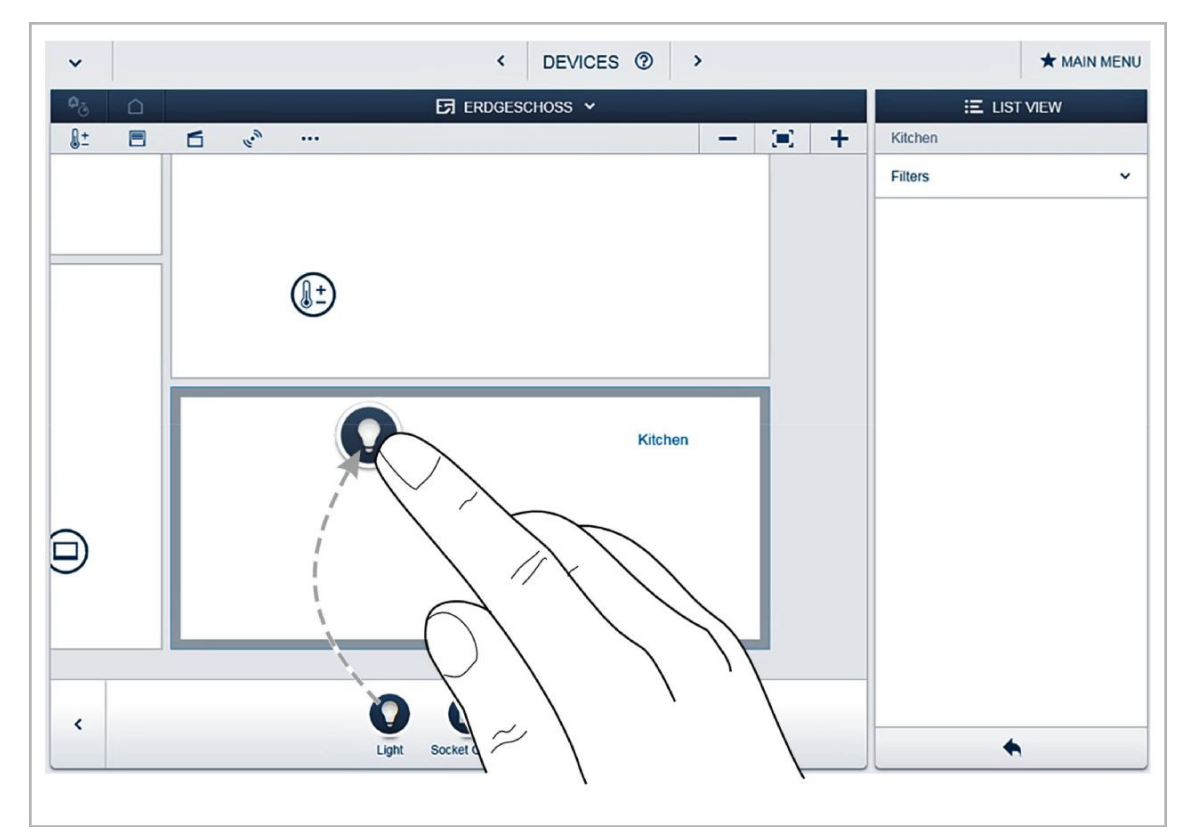

Fig. 22: Glissement de l'application à partir de la barre d'ajout

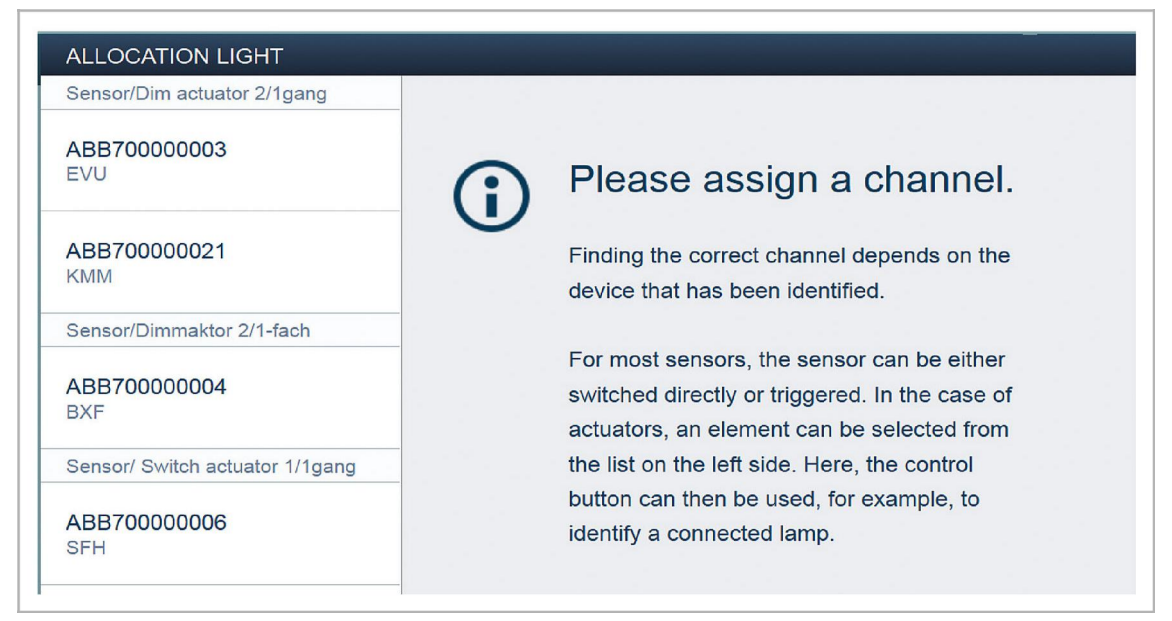

Fig. 23: Fenêtre pop-up avec les dispositifs appropriés

#### **7.10.1 Identification**

Si après le positionnement sur le plan d'étage il y a plusieurs dispositifs possibles dans la fenêtre popup pour la sélection, l'appareil qui commute la fonction désirée doit maintenant être sélectionné. **Identification par numéro de série**

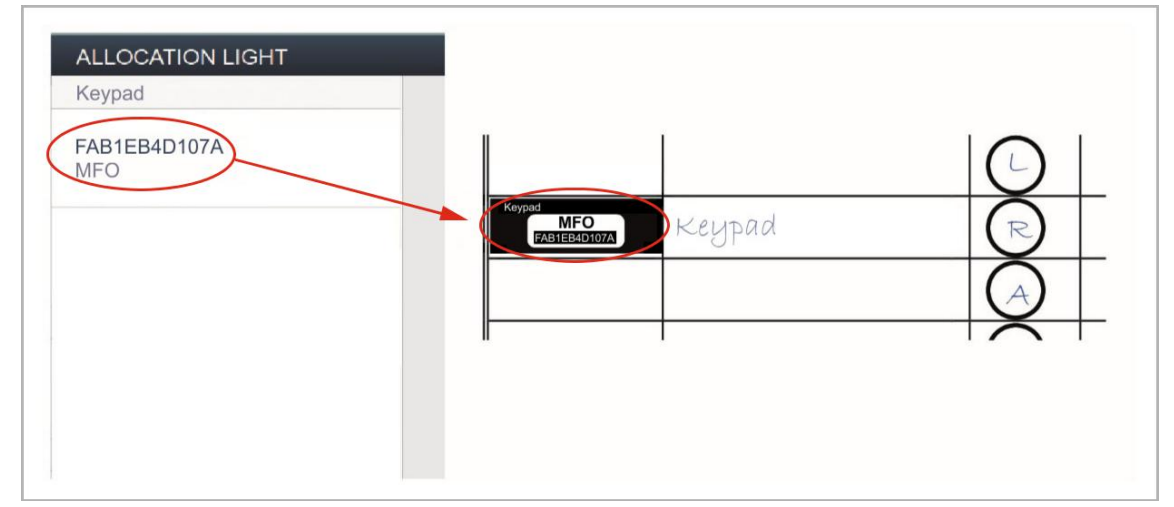

Fig. 24: Identification par numéro de série

1. Comparez le code de caractère à trois chiffres et le numéro de série de l'étiquette d'identification sur votre plan d'appareil, ou sur l'appareil avec les numéros de la liste, et de cette façon identifier l'appareil que vous recherchez et, si nécessaire, aussi le canal.

#### **Identification par commutation (uniquement adapté aux actionneurs)**

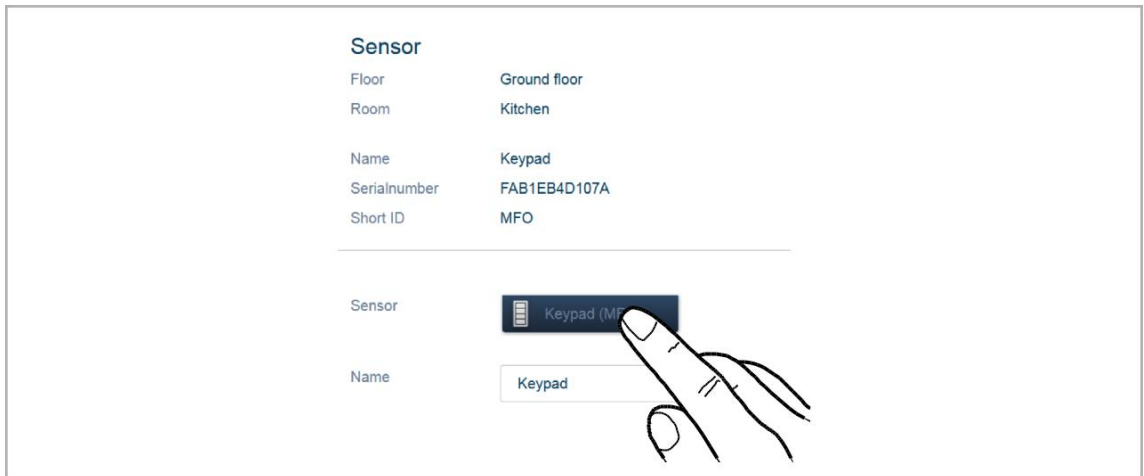

Fig. 25: Identification par commutation

- 1. Sélectionnez un appareil et un canal dans la liste.
- 2. Appuyez sur le bouton dans la vue détaillée de l'appareil.

– La charge connectée est commutée.

3. Répétez les étapes 1 et 2 jusqu'à ce que vous ayez localisé le périphérique recherché.

# **7.10.2 Spécification d'un nom**

- Lorsque l'appareil a été trouvé, entrez un nom facile à comprendre et sous lequel l'application doit être affichée ultérieurement (par ex. «Plafonnier»).
- Appuyez sur la coche en bas à droite pour reprendre les entrées.

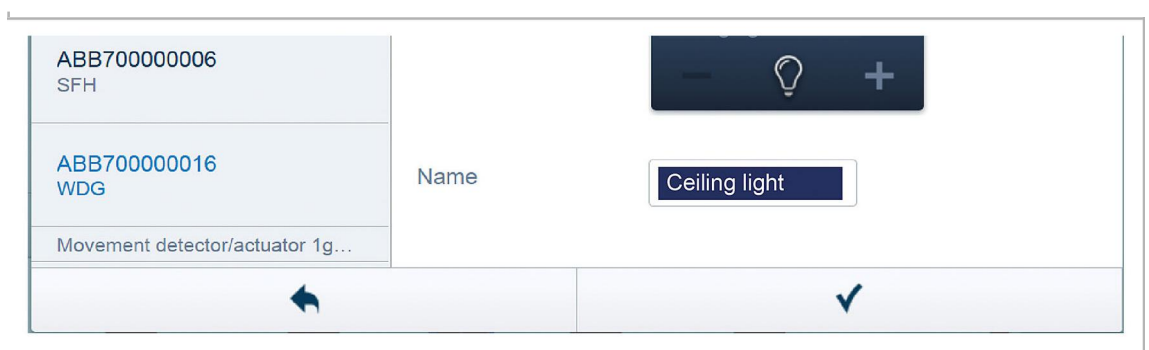

Fig. 26: Spécification d'un nom

#### **7,11 Réglage des options par canal**

Les réglages généraux et les paramètres spéciaux doivent être effectués pour chaque canal.

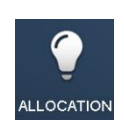

Les paramètres sont effectués via la fonction d'allocation de l'interface utilisateur basée sur le Web du point d'accès système.

#### **Sélectionner un appareil**

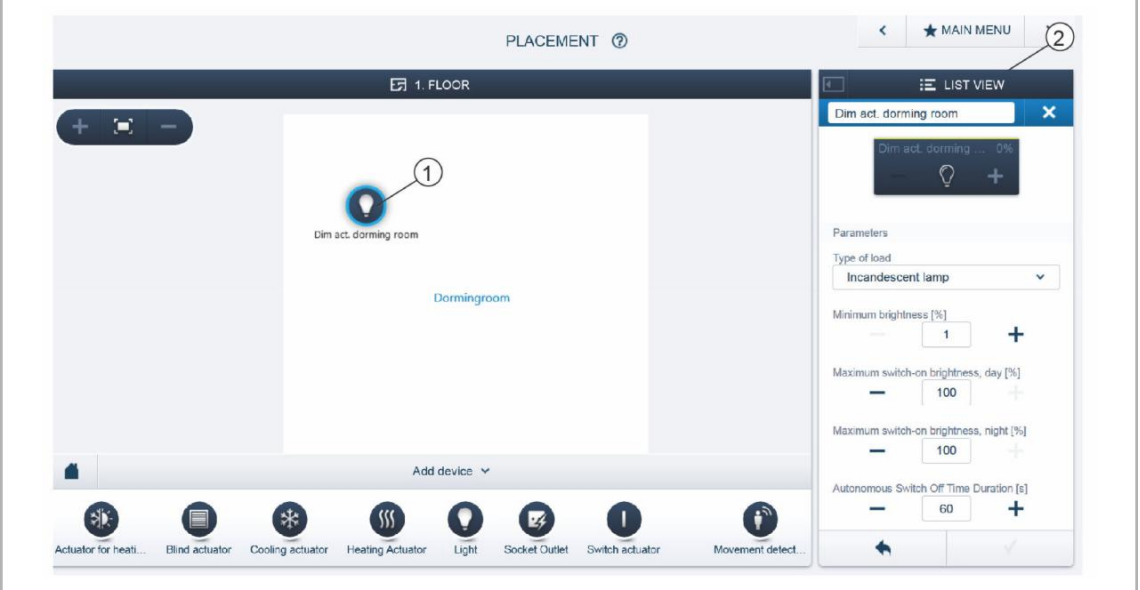

Fig. 27: Sélectionner un appareil

Sélectionnez l'icône de l'appareil [1] dans le plan d'étage de la vue de la zone de travail.

Toutes les options de réglage pour le canal respectif sont affichées dans la vue de liste [2]. Pour les boutons-poussoirs (capteurs), le bouton poussoir correspondant doit être sélectionné. Les paramètres suivants sont disponibles:

#### **7,12 Liens**

#### **7.12.1 Actionneur de liaison et capteur**

Les capteurs et actionneurs créés à l'étape "Devices" peuvent désormais être reliés pour implémenter des circuits de marche/arrêt simples, des circuits à deux voies, des scènes, etc.

- 1. Commencez par cliquer/taper sur le capteur désiré [1] qui est de faire fonctionner l'actionneur puis sur l'actionneur [2].
- 2. Appuyez sur la coche en bas à droite pour reprendre les entrées.

– Une ligne de connexion bleue indique le lien entre les deux appareils.

La configuration est transmise automatiquement aux appareils. La transmission peut, en fonction du nombre d'appareils affectés, prendre un certain nombre de secondes. Pendant la transmission, une barre de progression s'affiche autour des périphériques affectés.

Une fois la transmission terminée, le capteur peut être actionné directement localement.

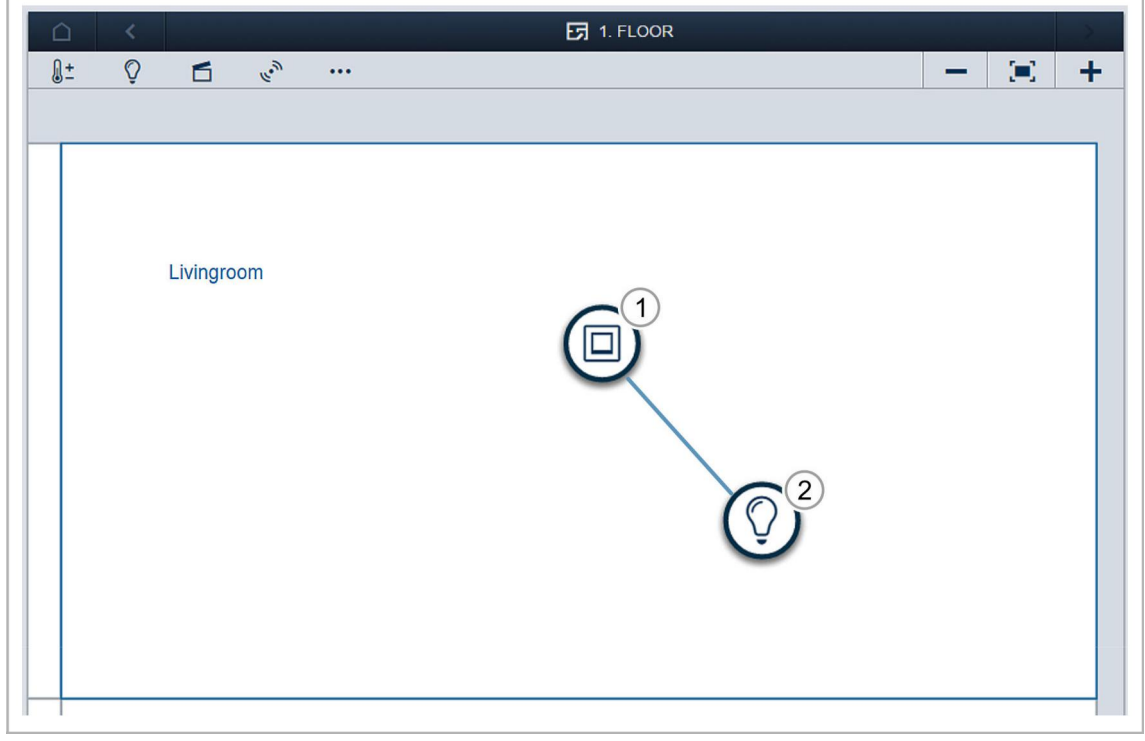

Fig. 28: Fenêtre "appareils"

#### **7.12.2 Options de commutation**

#### **Circuit à deux voies [01]**

Un actionneur est relié à un ou plusieurs capteurs.

#### **Circuit de groupe [02]**

Plusieurs actionneurs du même type (par exemple toutes les lumières dans un couloir, tous les stores roulants d'une pièce) sont combinés dans un groupe. Le groupe agit comme un actionneur unique et peut être relié à des capteurs ou intégré dans des scènes (à "ON" tous les actionneurs de l'interrupteur de groupe sur. À «OFF», tous les actionneurs du groupe s'étein-

#### **Scène [03]**

Une scène crée un État qui peut être défini par l'utilisateur. Ceci, par exemple, permet à l'utilisateur de créer une scène «TV» qui dévie la lumière du salon, éteint les lumières dans le couloir et creuse les stores. Les scènes ne peuvent pas être allumées ou éteints. Quand une scène est appelée, toujours le même, l'État prédéfini est établi.

Les États des participants d'une scène peuvent être définis lors de la création de la scène.

Pour commuter une scène locale, elle peut être reliée à un capteur.

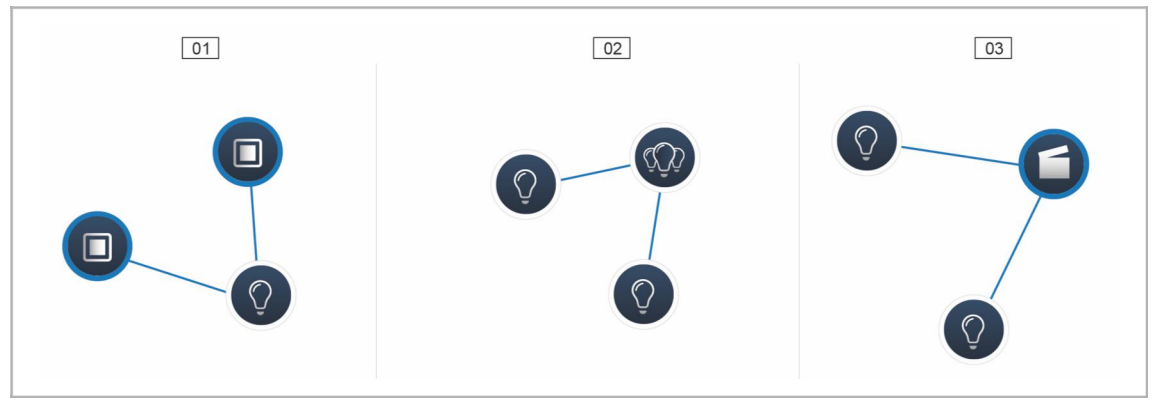

Fig. 29: Options de commutation

- 1 Circuit à deux voies
- 2 Circuit de groupe
- 3 Scène (Scene)

### **7,13 Paramètres généraux**

#### **Informations système**

Informations sur l'état actuel de la version du logiciel.

#### **Réseau**

Ici, les paramètres réseau du point d'accès système peuvent être programmés. Réglages possibles:

- Client LAN-utilisé lorsque le point d'accès système est connecté au routeur Internet via un câble réseau.
	- Ce mode de client LAN est activé automatiquement lorsque le mode point d'accès est désactivé (la LED du bouton gauche est désactivée).
- Client WLAN-utilisé lorsque le point d'accès système est connecté au routeur Internet via WLAN.

#### **Utilisateur**

Ici, d'autres utilisateurs peuvent être créés, supprimés ou les droits d'accès ont été modifiés. Le système différencie trois types d'utilisateurs avec des droits d'accès différents:

- Utilisateur "Fitter"
	- Dispose de tous les droits d'accès (réinitialisation principale, création
- de la protection des données). Utilisateur "Configuration"
	- Impossible d'apporter des modifications essentielles au système (modification des paramètres liés
	- au regroupement des canaux pour les gradateurs, reconfiguration des entrées binaires).
- Utilisateur "Operation"
	- Ne peut pas apporter de modifications au système, mais ne fonctionne que sur les appareils.

#### **Générales**

Ici, le réglage du nom du système, de la langue du système, de l'emplacement et de l'heure est effectué.

#### **Sauvegarde des données**

La sauvegarde des données stocke tous les paramètres effectués. Il est d'abord sauvegardé sur la mémoire interne du point d'accès système, mais il peut également être exporté. Le back-up de données est créé automatiquement à intervalles réguliers, mais il peut également être créé manuellement. Les sauvegardes de données qui ont été créées par le type d'utilisateur «Fitter» peuvent être restaurées par d'autres utilisateurs, mais ne peuvent pas être supprimées par elles.

#### **Service**

Charge le firmware actuel sur les appareils @ Home gratuits. Cela n'est nécessaire que si la mise à jour des appareils a été rejetée lors de la mise à jour (voir le chapitre «mise à jour» à la page 50).

#### **Réinitialisation du maître**

Réinitialise tous les appareils @ Home connectés au bus aux paramètres d'usine. Toutes les sauvegardes de données, les données utilisateur, les plans d'étage et les programmes de temps sont conservés.

# **Réinitialiser la base de données**

Réinitialise complètement ou partiellement le point d'accès au système aux paramètres d'usine. La sélection des paramètres à réinitialiser est effectuée dans la fenêtre contextuelle.

# 8 mettre à jour

Une mise à jour du firmware est effectuée via l'interface utilisateur basée sur le Web du point d'accès système.

Une mise à jour du firmware est effectuée via les paramètres de l'appareil de l'utilisateur basé sur le Web dans le Terface du point d'accès système.

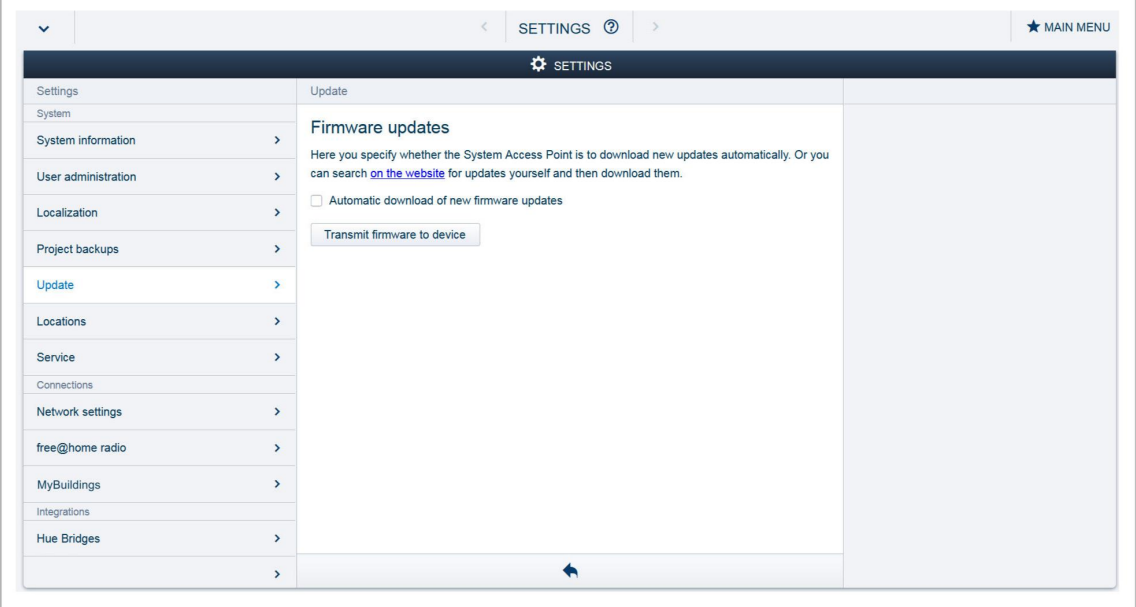

Fig. 30: Mise à jour du firmware

#### **Télécharger le micrologiciel**

Une mise à jour du firmware du point d'accès système et des appareils @ Home gratuits est effectuée en appuyant sur le bouton "upload firmware". Le fichier de mise à jour contient à la fois les mises à jour du point d'accès système ainsi que les mises à jour de tous les vices système. La mise à jour se compose de quatre étapes:

- [1] Le téléchargement du firmware sur le point d'accès au système s'effectue automatiquement après la sélection du fichier de mise à jour.
- [2] Le traitement du firmware-se déroule automatiquement après la mise à jour réussie. Le processus peut prendre quelques minutes.
- [3] L'installation du firmware-a lieu après la confirmation de la dialogue de mise à jour. La mise à jour prend quelques minutes. Une fois que la mise à jour a été effectuée de façon suc-cessfully, le point d'accès système redémarre. Cela pourrait conduire au site Web dans le navigateur Internet continue à indiquer un processus de mise à jour en cours. Une mise à jour du site Web (touche F5) corrige le problème.
- [4] Mise à jour du firmware de tous les appareils @ Home connectés au bus-après avoir confirmé la mise à jour de la conversation tous les appareils @ Home connectés au bus sont automatiquement mis à jour. La mise à jour est toujours effectuée simultanement sur deux appareils et peut être reconnue par le clignotement mutuel des LEDs. Le processus prend environ 2 minutes pour chaque appareil. Le système peut être utilisé comme d'habitude pendant la mise à jour.

# 9 Opération

# **9,1 Eléments de commande**

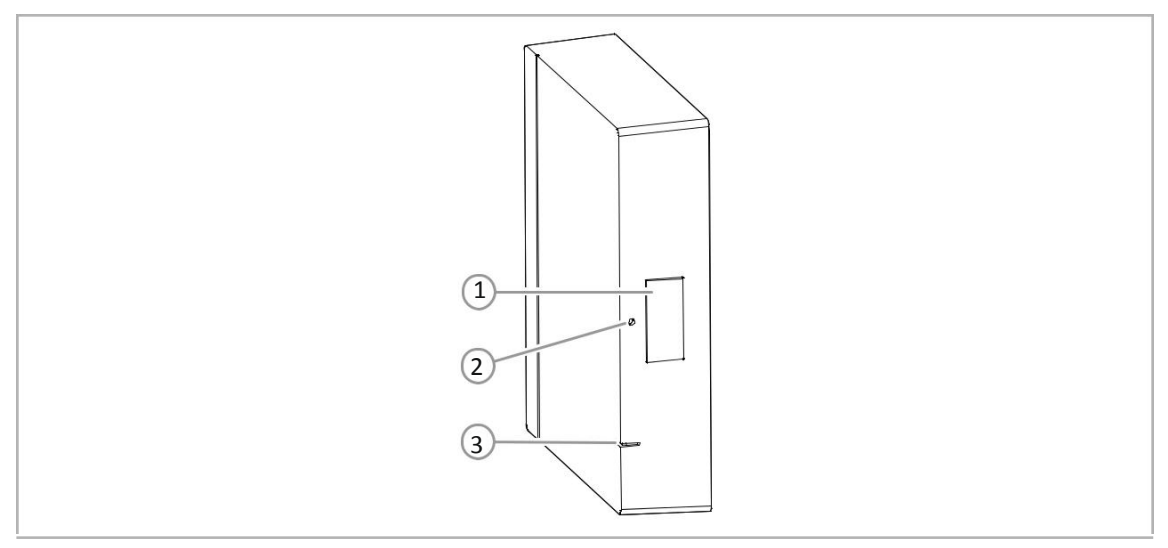

Fig. 31: Eléments de commande et d'affichage

- [1] Bouton point d'accès
- [2] Bouton de réinitialisation
- [3] Lumière LED

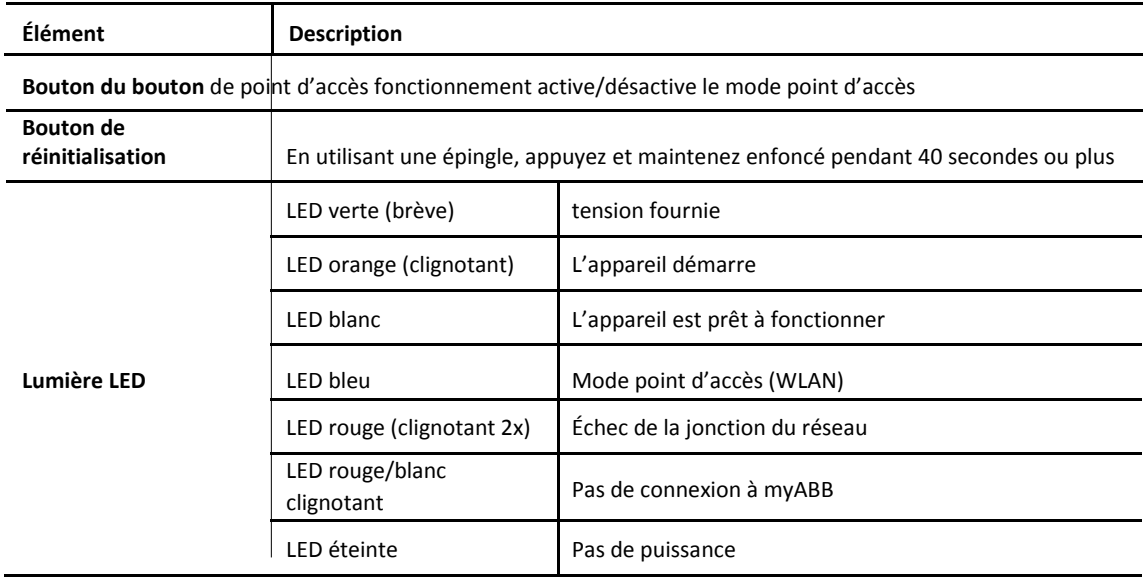

#### **9,2 RESET (réinitialisation de l'appareil)**

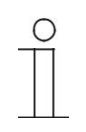

#### **Note**

Lors d'une réinitialisation principale, sans accès à l'interface Web du système d'accès Point, toutes les données utilisateur, les plans d'étage et les programmes de temps sont définitivement supprimés.

Pour effectuer une réinitialisation principale:

1. Appuyez sur le bouton de réinitialisation à l'aide d'une épingle et maintenez le bouton enfoncé pendant au moins 40 secondes.

– Le point d'accès système démarre le processus de démarrage et est de retour dans son état par défaut.

# 10 Entretien

L'appareil est exempt d'entretien. En cas de dommages, par exemple pendant le transport ou le stockage), ne pas effectuer de réparations. Une fois l'appareil ouvert, la garantie est annulée. L'accès à l'appareil doit être garanti pour le fonctionnement, les essais, l'inspection, l'entretien et les réparations (selon DIN VDE 0100-520).

# **10,1 Nettoyage**

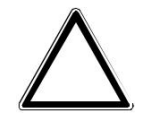

#### **Attention! -Risque d'endommager l'appareil!**

■ Lors de la pulvérisation sur des agents de nettoyage, ceux-ci peuvent entrer dans l'appareil par des crevasses.

– Ne pulvérisez pas d'agents nettoyants directement sur l'appareil. Les

■ agents nettoyants agressifs peuvent endommager la surface de l'appareil. – Ne jamais utiliser d'agents caustiques, d'agents abrasifs ou de solvants.

Nettoyez les appareils Sales avec un chiffon doux et sec.

– Si cela est insuffisant, le chiffon peut être légèrement humidifié avec une solution savonneuse.

Notes

#### 11 **Notes**

# 12 Index

# **UN**

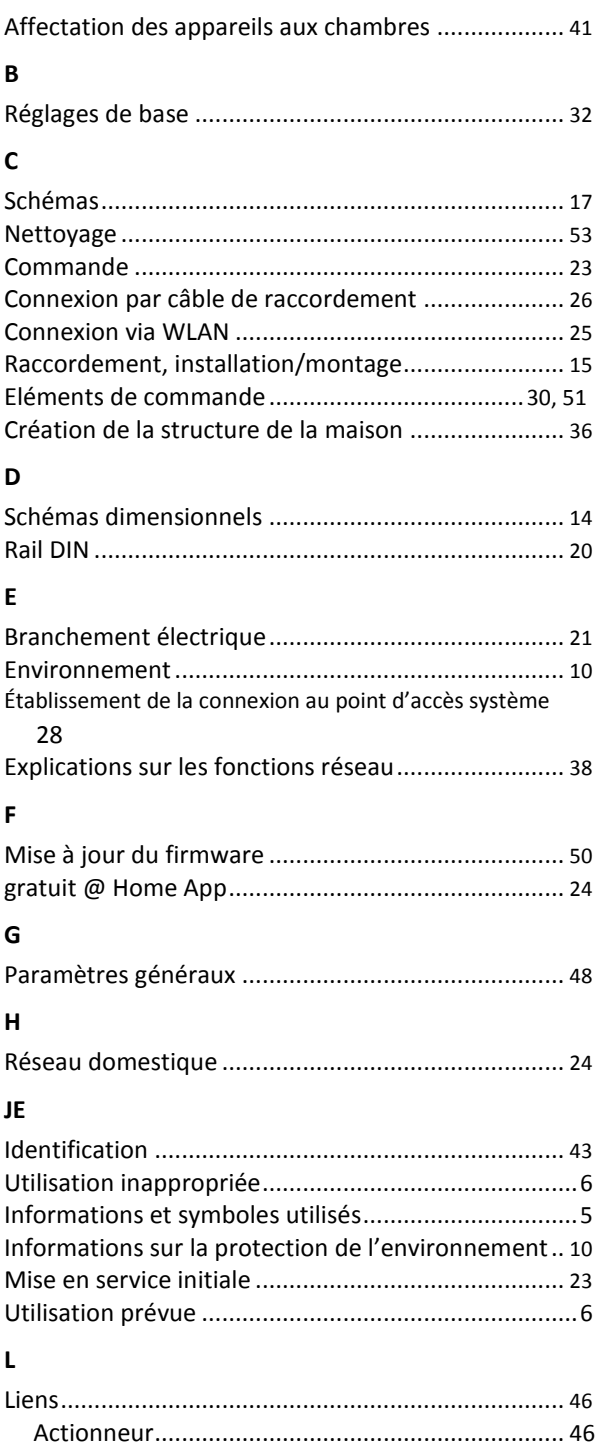
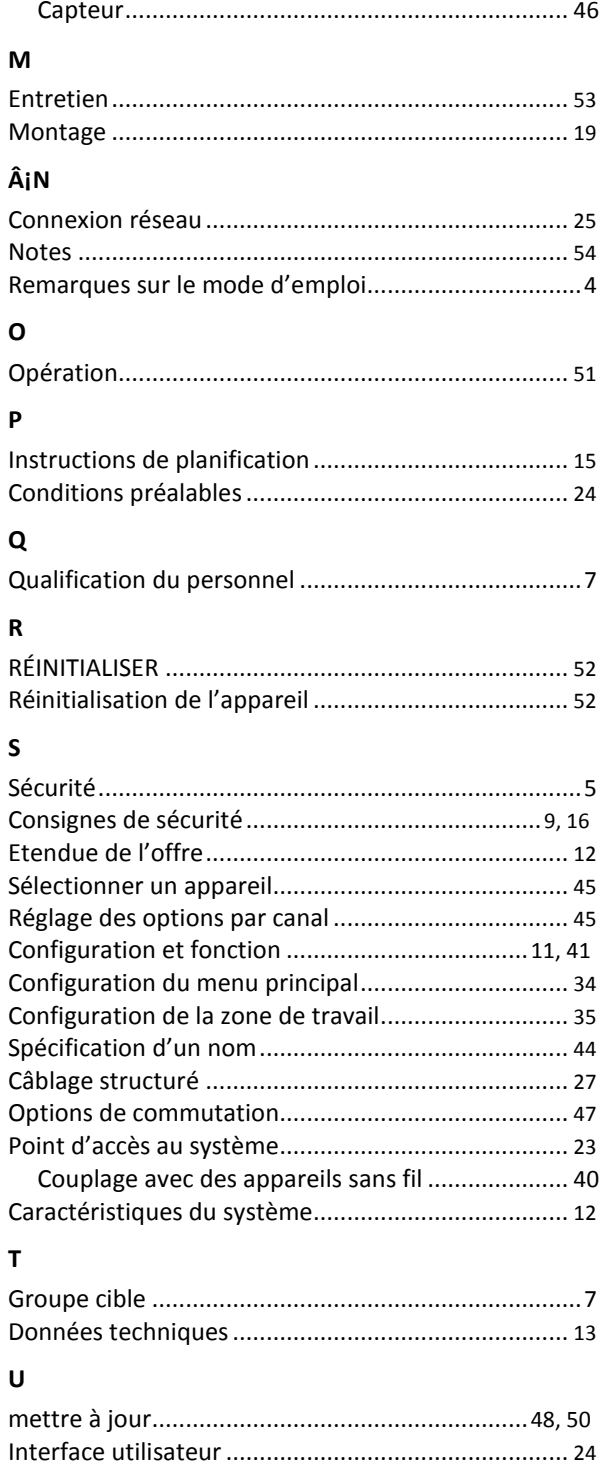

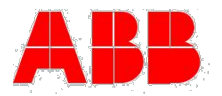

**Busch -Jaeger Elektro GmbH Un membre du groupe ABB**

Boîte postale 58505 Lüdenscheid

Freisenbergstraße 2 58513 Lüdenscheid

www.BUSCH -JAEGER.com info.bje@de.abb.com

Service de vente central: Tél.: + 49 2351 956 -1600 Fax: + 49 2351 956 -1700